# **Dell E2222H**

Manual de Usuário

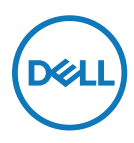

**Modelo do Monitor: E2222H Modelo Regulamentar: E2222Ht/E2222Hf**

# **Notas, Cuidados e Alertas**

- **NOTA: A NOTA indica informações importantes que ajudam que você tenha o melhor uso de seu computador.**
- **CUIDADO: Um CUIDADO indica dano em potencial no hardware ou perda de dados se as instruções não forem seguidas.**
- **ALERTA: Um AVISO indica o risco de danos materiais, danos pessoais ou morte.**

**Copyright © 2021 Dell Inc. ou suas subsidiárias. Todos os direitos reservados.** A Dell, EMC e outros são marcas de comércio da Dell Inc. ou suas subsidiárias. Outras marcas comerciais podem ser marcas comerciais de seus respectivos proprietários.

2021 - 11

Rev. A00

# <span id="page-2-0"></span>**Índice**

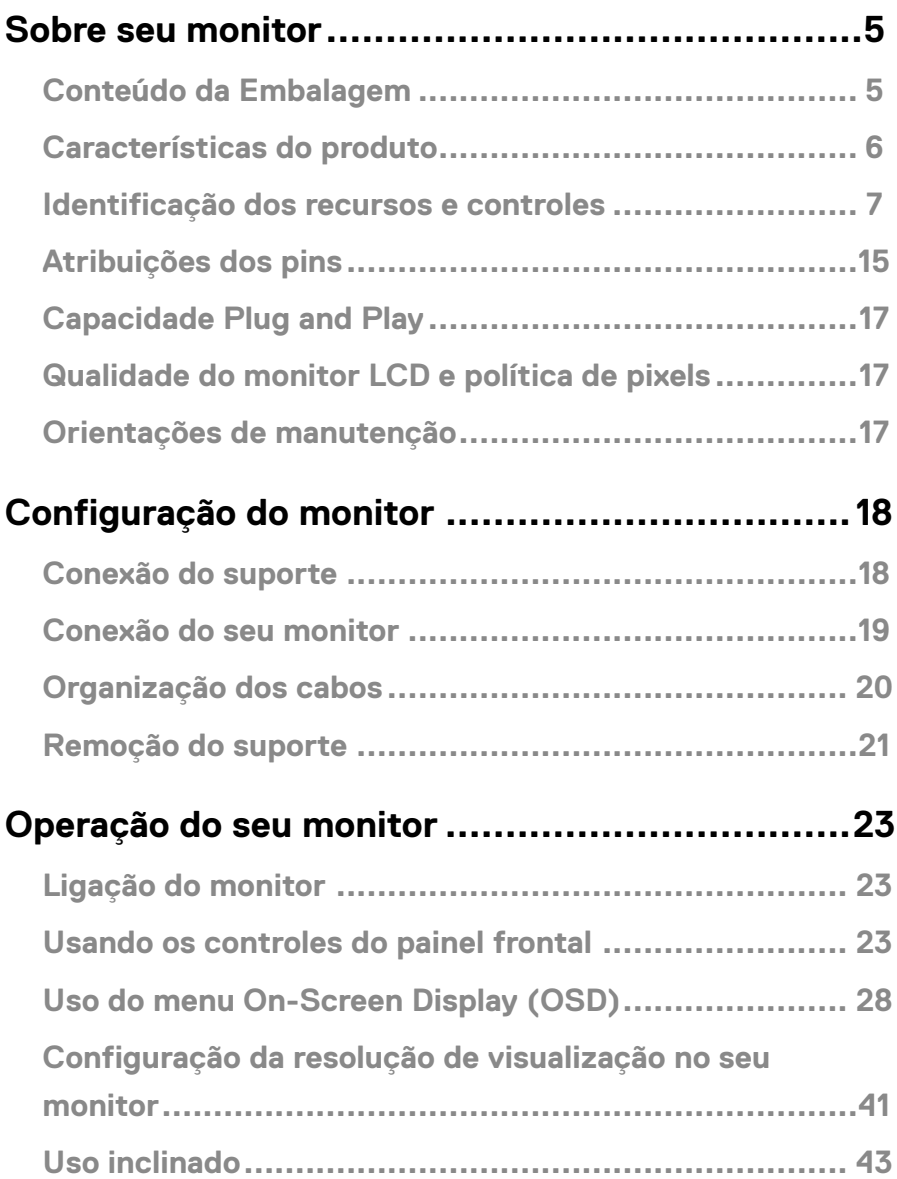

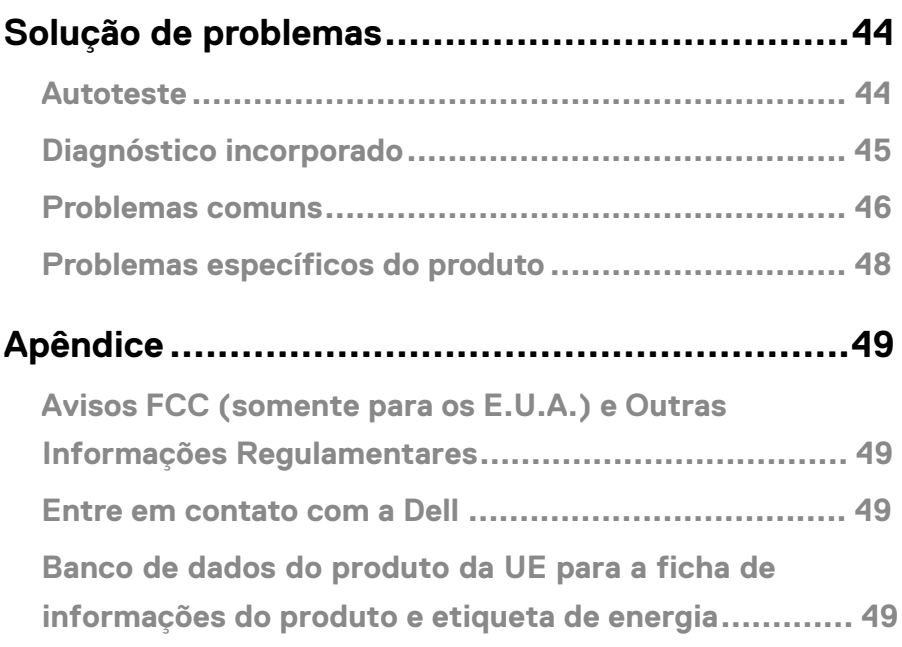

# <span id="page-4-0"></span>**Sobre seu monitor**

#### **Conteúdo da Embalagem**

O seu monitor foi enviado com os componentes indicados na tabela. Certifique-se de ter recebido todos os componentes e veja **[Entre em contato com a Dell](#page-48-1)** se algo estiver faltando.

 **NOTA: Alguns itens podem ser opcionais e podem não ser fornecidos com o monitor. Alguns recursos podem não estar disponíveis em alguns países.**

 **NOTA: Para configurar o Suporte de qualquer outra fonte, consulte a documentação que vem com o Suporte para instrução.**

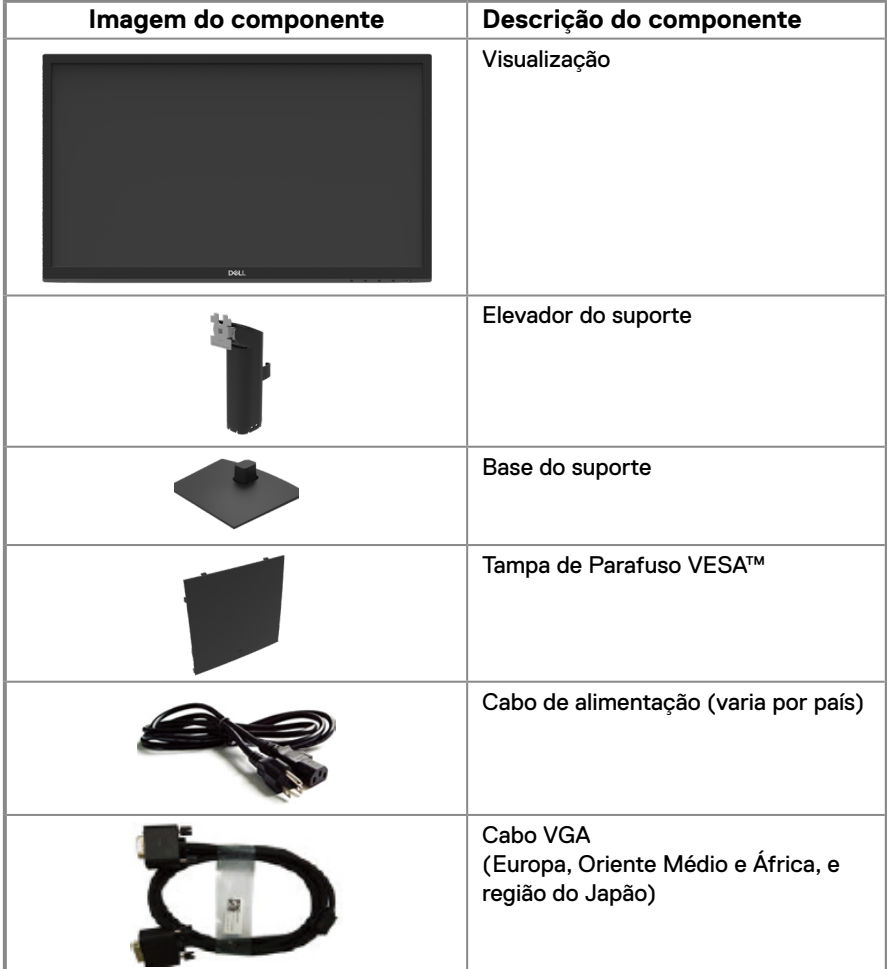

<span id="page-5-0"></span>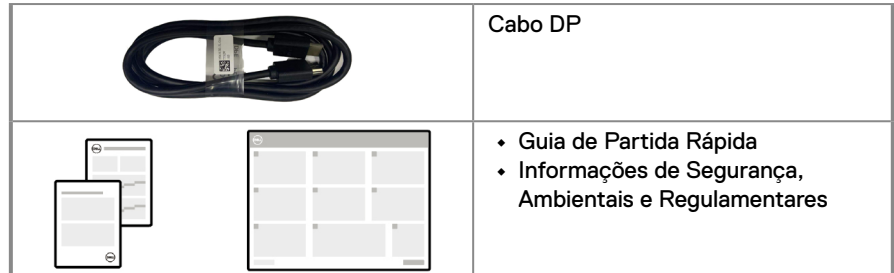

#### **Características do produto**

O monitor com tela plana Dell E2222H tem uma matriz ativa, Transistor de Filme Fino (TFT), Tela de Cristal Líquido (LCD), Painel com luz de fundo LED. Os recursos do monitor incluem:

- **•** Área de visualização diagonal 54,48 cm (21,45 pol) (medida diagonalmente). Resolução 1920 x 1080 , com suporte de tela cheia para resoluções inferiores.
- **•** Ângulos de visualização ampla de 178 graus nas direções vertical e horizontal.
- **•** Taxa de contraste (3000:1).
- **•** Conectividade digital com DisplayPort .
- **•** Apto para receber Plug and play se suportado pelo seu computador.
- **•** Ajustes On-Screen Display (OSD) para uma fácil configurações e otimização da tela.
- **•** ≤ 0,3 W no modo Standby.
- **•** Otimiza o conforto ocular com uma tela livre de tremulação.
- **•** O monitor adota a tecnologia sem tremulação, que retira a tremulação visível aos olhos, traz uma experiência de visualização confortável e impede que os usuários sofram de fadiga e tensão ocular.
- **•** Os possíveis efeitos a longo prazo da emissão de luz azul do monitor pode causar dano aos olhos, incluindo fadiga ou tensão ocular digital. O recurso de ComfortVie para reduzir o risco de tensão ocular a partir da alta emissão de luz azul.
- **•** Slot da trava de segurança.
- **•** Vidro sem arsênico e sem mercúrio para o painel apenas.
- **•** BFR/PVC-Reduzido (suas placas de circuito são feitas a partir de laminados sem BFR/ PVC).
- **•** Atender o requisito de vazamento corrente NFPA 99.
- **•** TCO Certificado
- **•** EPEAT registrado quando aplicável. Registro EPEAT varia por país. Veja [https://www.epeat.net](http://www.epeat.net) para obter o status de registo pelo país.
- **•** Conforme com RoHS.
- **•** Certificado Energy Star®.

#### <span id="page-6-0"></span>**Identificação dos recursos e controles**

#### **Vista frontal**

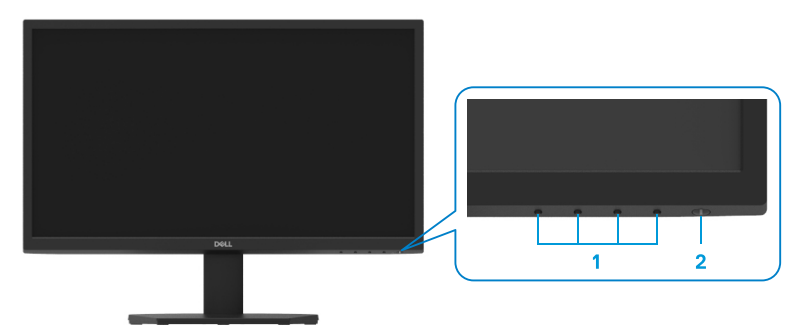

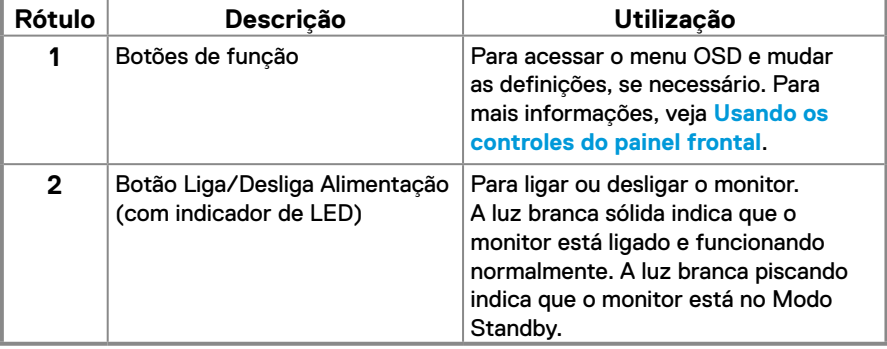

#### **Vista posterior**

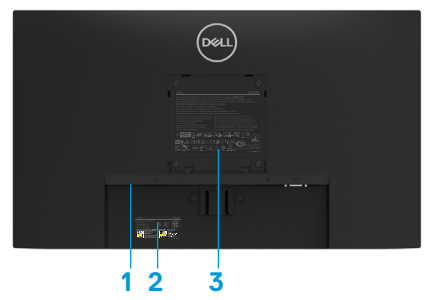

Sem suporte do monitor

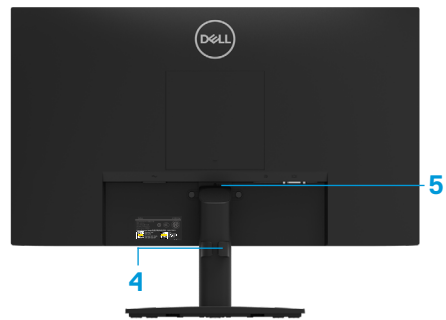

Com suporte do monitor

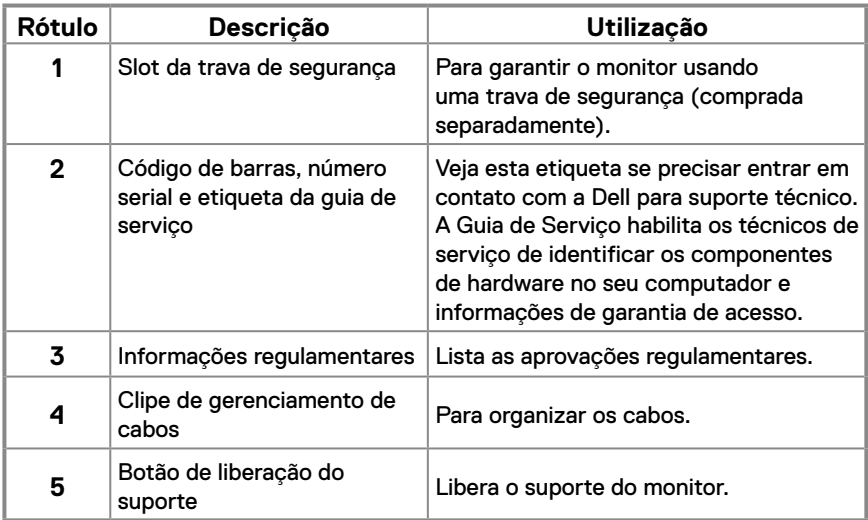

**Vista lateral**

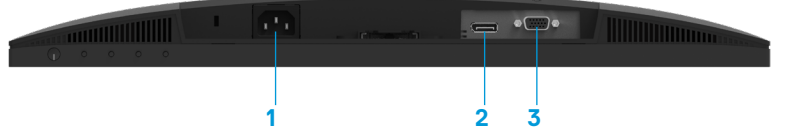

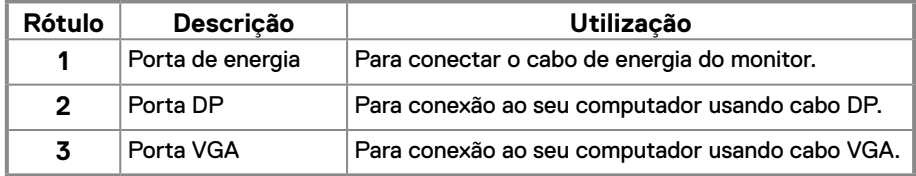

#### **Especificações do monitor**

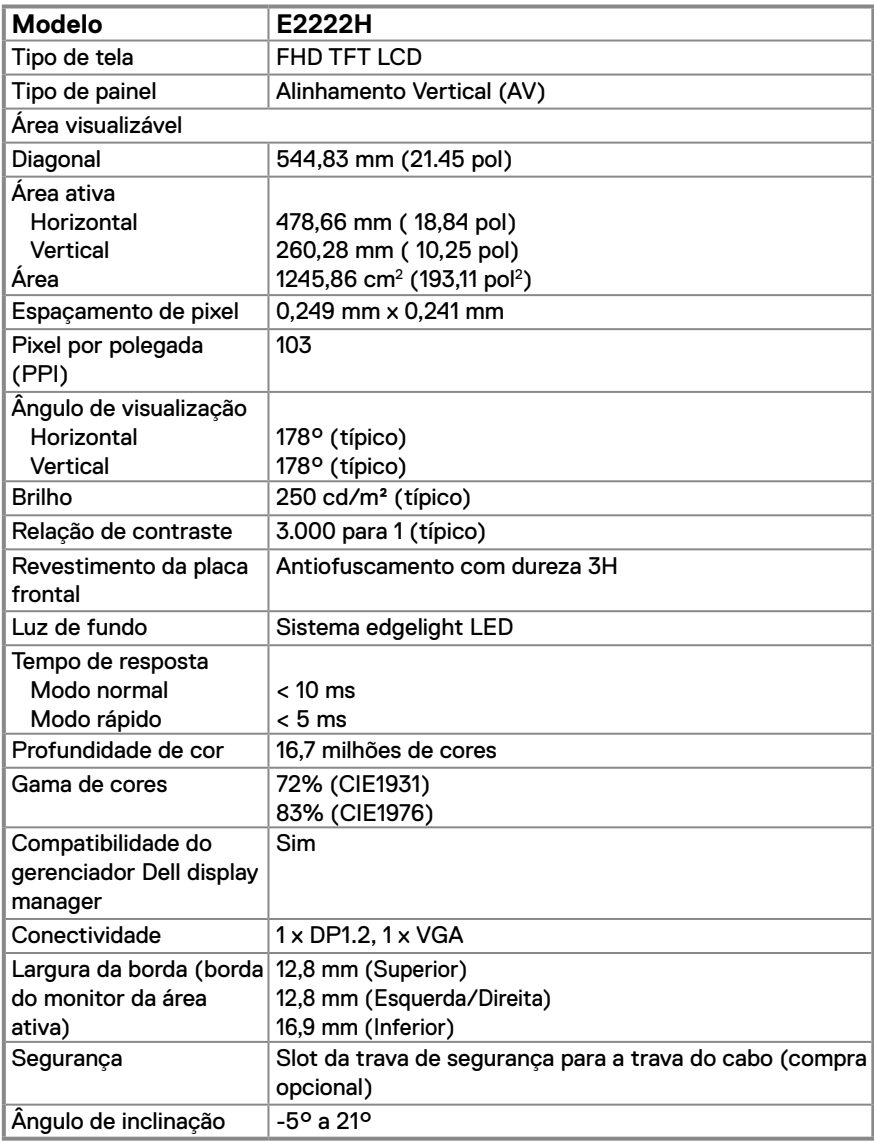

#### **Especificações da resolução**

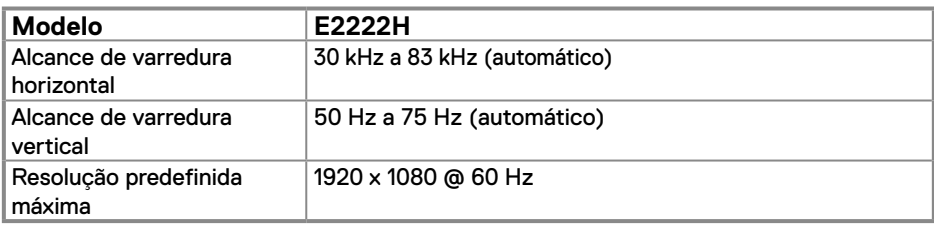

#### **Modos de visualização predefinidos**

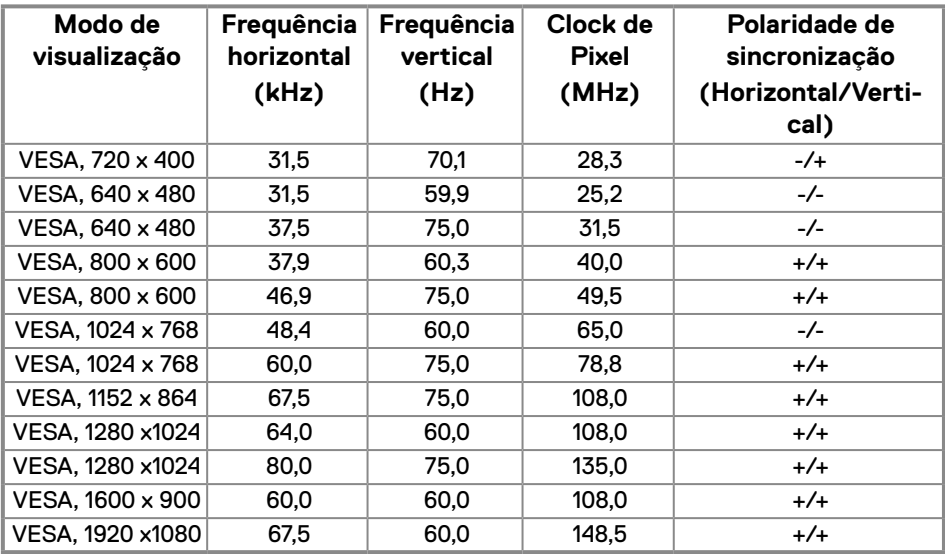

#### **Especificações elétricas**

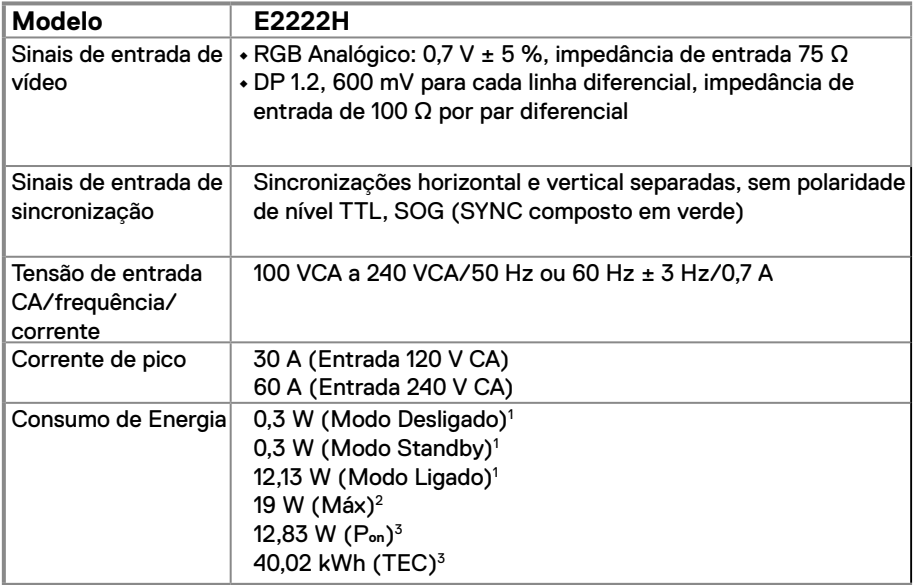

1 Como definido na UE EU 2019/2021 e UE 2019/2013.

2 Definição de contraste e brilho máx.

 $^3$  P $_{\rm on}$  : Consumo de energia no modo conforme definido na Versão 8.0 de Energy Star.

TEC: O consumo total de energia em KWh conforme definido na Versão 8.0 de Energy Star.

Este documento é apenas informativo e reflete desempenho laboratorial. O seu produto pode funcionar de forma diferente, dependendo do software, componentes e periféricos que você encomendou e não deve ter qualquer obrigação de atualizar tais informações.

Assim, o cliente não deve contar com esta informação na tomada de decisões sobre tolerâncias elétricas ou de outra forma. Não há garantia quanto à exatidão ou completude expressa ou implícita.

#### **NOTA: Este monitor é certificado pela ENERGY STAR.**

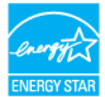

Este produto se qualifica para a ENERGY STAR nas definições padrão de fábrica que podem ser restaurados com a função "Reinicialização de Fábrica" no menu OSD. A mudança das definições padrão de fábrica ou a habilitação de outros recursos podem aumentar o consumo de energia que poderia exceder o limite especificado pela ENERGY STAR.

#### **Características físicas**

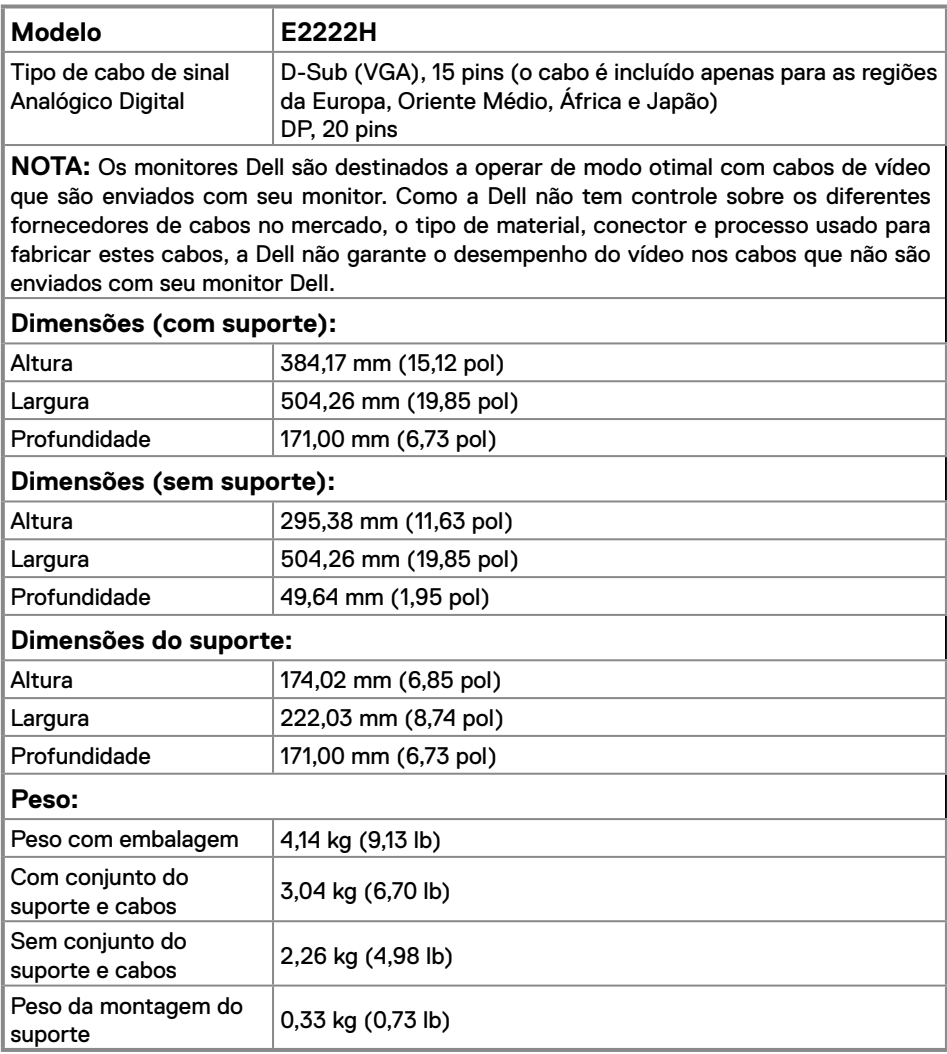

#### **Características ambientais**

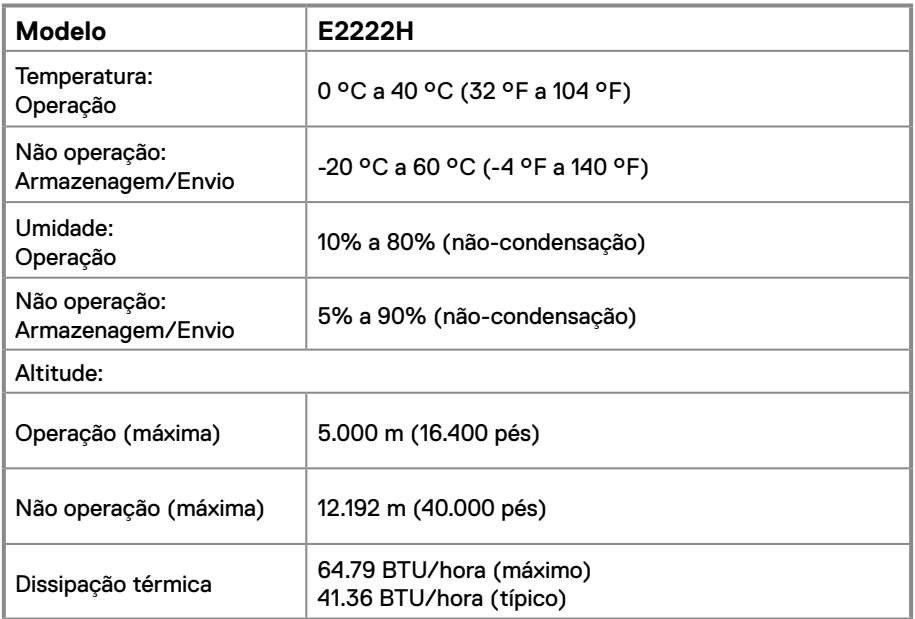

## <span id="page-14-0"></span>**Atribuições dos pins**

Conector D-Sub 15-pin

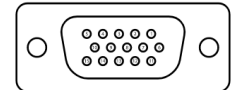

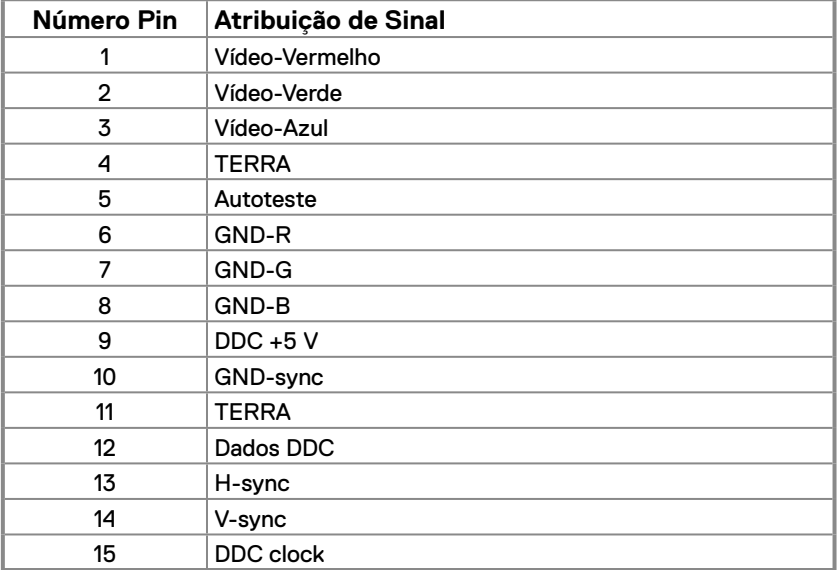

### **Atribuições dos pins**

Conector DP 20-pin

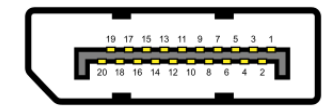

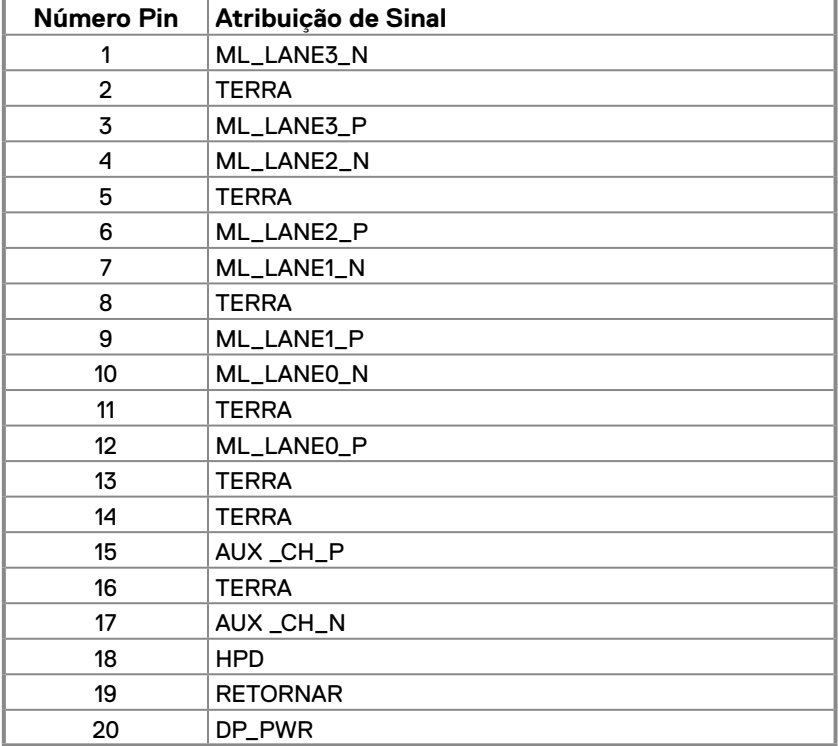

#### <span id="page-16-0"></span>**Capacidade Plug and Play**

Você pode instalar o monitor em qualquer sistema compatível Plug and Play. O monitor fornece automaticamente ao computador seus Dados de Identificação de Visualização Estendida (EDID) usando o Canal de Dados de Exibição (DDC) de modo que o computador possa ser configurado e otimizar as definições do monitor. A maioria das instalações do monitor é automática, você pode selecionar diferentes definições conforme desejado. Para mais informações sobre a mudança das definições do monitor, veja **[Operação do seu](#page-22-2)  [monitor](#page-22-2)**.

#### **Qualidade do monitor LCD e política de pixels**

Durante o processo de fabricação do Monitor LCD, é normal para um ou mais pixels ficar em um estado sem mudanças, o que é difícil de ver e não afeta a qualidade da visualização ou utilização. Para mais informações sobre a Qualidade do Monitor Dell e Política de Pixels, veja o site de Suporte Dell em www.dell.com/pixelguidelines.

#### **Orientações de manutenção**

#### **Limpeza do seu monitor**

 **ALERTA: Antes de limpar o monitor, desconecte o cabo de alimentação do monitor da tomada elétrica.**

#### **CUIDADO: Leia e siga as [Instruções de segurança](#page-48-2) antes da limpeza do monitor.**

Para melhores práticas, siga estas instruções na lista abaixo ao desembalar, limpar ou manusear seu monitor:

- **•** Para limpar a sua tela, umedeça levemente um pano limpo e macio com água. Se possível, use um tecido especial para limpeza de tela ou uma solução adequada para revestimento antiestático. Não use benzeno, tíner, amônia, limpadores abrasivos ou ar comprimido.
- **•** Use um pano levemente umedecido para limpar o monitor. Evite usar detergente de qualquer tipo uma vez que alguns detergentes deixam uma película esbranquiçada sobre o monitor.
- **•** Se você notar um pó branco ao desembalar o monitor, limpe-o com um pano.
- **•** Movimente seu monitor com cuidado pois o monitor na cor preta pode ficar arranhado.
- **•** Para ajudar a manter a melhor qualidade de imagem em seu monitor, use um protetor de tela mudando dinamicamente e desligue seu monitor quando não estiver em uso.

#### <span id="page-17-0"></span>**Conexão do suporte**

 **NOTA: O suporte não é destacável quando o monitor é enviado da fábrica.**

 **NOTA: Os seguintes procedimentos são aplicáveis para o suporte que é enviado com seu monitor.**

#### **Para acoplar o suporte do monitor:**

- **1.** Monte a elevação do suporte na base do suporte.
	- a. Coloque a base do suporte do monitor sobre uma mesa estável.

b. Deslize o corpo do apoio do monitor na direção correta na direção da base do suporte até ouvir o estalo no local.

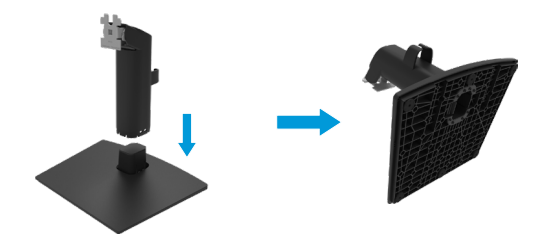

- **2.** Fixe o conjunto do suporte ao monitor.
	- a. Coloque o monitor em um pano macio ou almofada perto da borda da mesa.
	- b. Alinhe a braçadeira de montagem do suporte à ranhura do monitor
	- c. Insira a braçadeira na direção do monitor até que trave no lugar.
	- d. Fixe a tampa VESA.

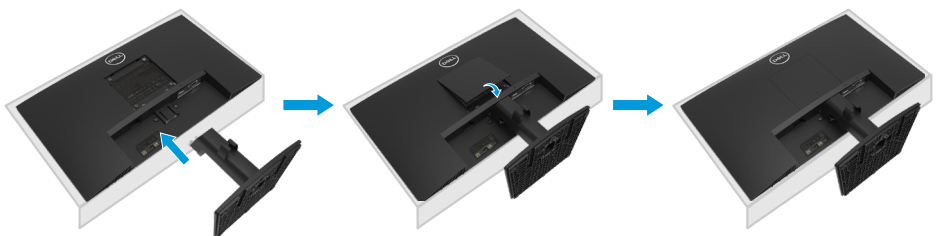

#### <span id="page-18-0"></span>**Conexão do seu monitor**

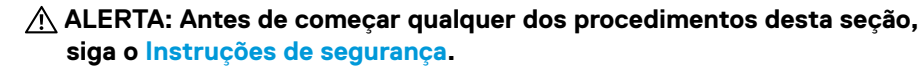

**NOTA: Não conecte todos os cabos ao computador ao mesmo tempo. É recomendado traçar a rota dos cabos pelo slot de gerenciamento de cabos antes de conectá-los ao monitor.**

**NOTA: Os monitores Dell são destinados a operar de modo otimal com os cabos de entrada fornecidos Dell. A Dell não garante o desempenho e qualidade do vídeo ao usar cabos não Dell.**

#### **Para conectar o monitor para o computador:**

- **1.** Desligue o computador e desconecte o cabo de alimentação.
- **2.** Conecte o cabo VGA ou DP do seu monitor ao computador.

#### **Conexão do cabo VGA**

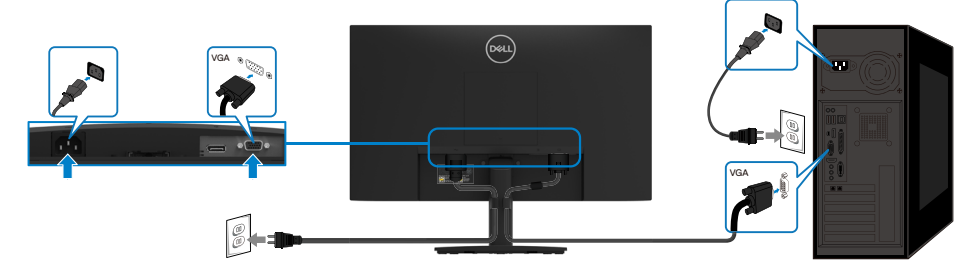

#### **Conexão do cabo DP**

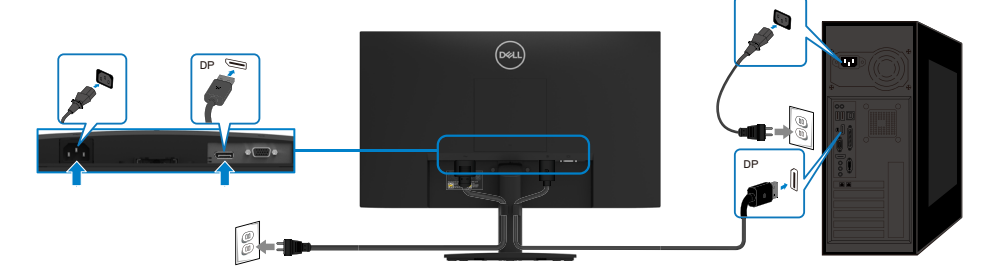

#### <span id="page-19-0"></span>**Organização dos cabos**

Use o clipe de gerenciamento de cabos para traçar a rota dos cabos conectados ao seu monitor.

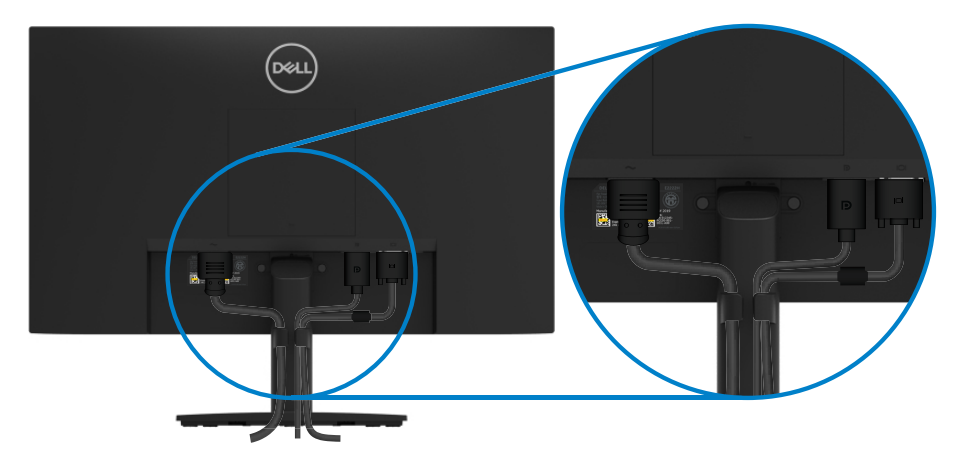

#### <span id="page-20-0"></span>**Remoção do suporte**

**ZA NOTA: Para evitar arranhões na tela quando remover o suporte, certifiquese que o monitor esteja colocado sobre uma superfície macia e limpa. NOTA: Os seguintes procedimentos são aplicáveis para o suporte que é enviado com seu monitor.**

#### **Para remover o suporte:**

- **1.** a. Coloque o monitor sobre um pano macio ao longo da mesa.
	- b. Incline o suporte para cima para acessar o botão de liberação.

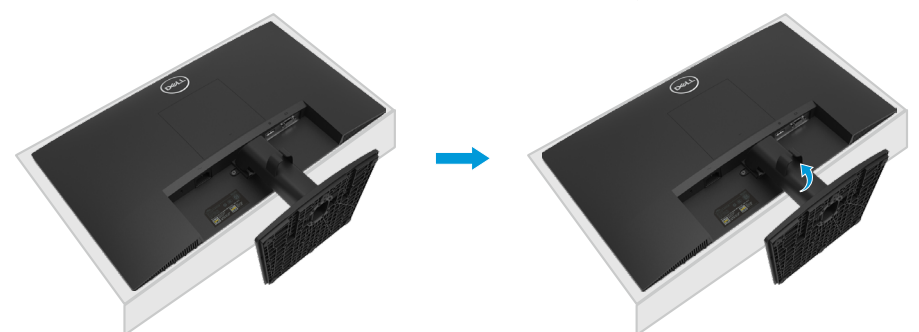

- **2.** a. Use uma chave de fenda longa e fina para pressionar a lingueta localizada em um furo bem cima do suporte.
	- b. Depois que a lingueta é liberada, remova a base do monitor.

c. Pressione a lingueta da guia de liberação rápida na parte inferior da base para separar a base do elevador do suporte.

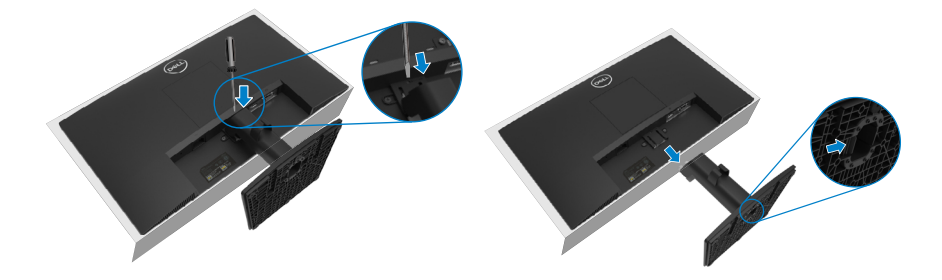

#### **Para remover a tampa VESA:**

Pressione o sulco na tampa VESA para liberá-la da parte posterior da tela.

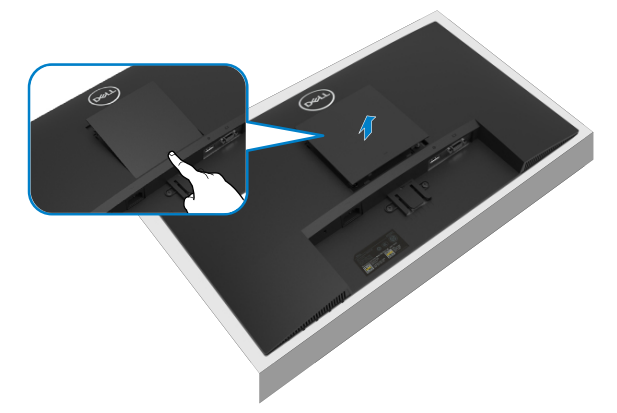

#### **Montagem de Parede (Opcional)**

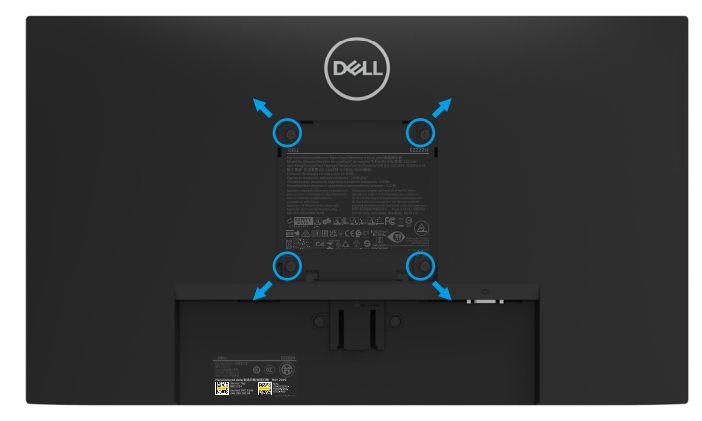

(Dimensão do parafuso: M4 x 10 mm).

Consulte as instruções que vêm com o kit de montagem de base compatível com VESA.

- **1.** Coloque o painel do monitor em um pano macio ou almofada sobre uma mesa plana e estável.
- **2.** Remova o apoio.
- **3.** Use uma chave de fenda para remover os quatro parafusos que prendem a tampa de plástico.
- **4.** Acople a braçadeira de montagem do kit de montagem na parede no LCD.
- **5.** Monte o LCD na parede, seguindo as instruções que vieram com o kit de montagem da base.
- **NOTA: Para uso apenas com suportes de montagem de parede listados UL, CSA ou GS com o minimo de peso/capacidade de carga de 9,04 kg (19,93 lb) para E2222H.**

#### <span id="page-22-2"></span><span id="page-22-0"></span>**Ligação do monitor**

Pressione o botão **O** para ligar o monitor.

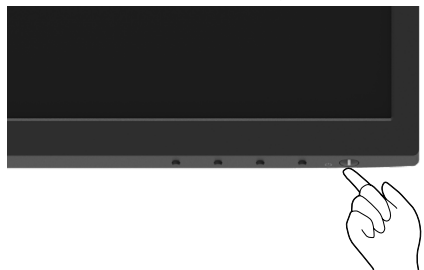

#### <span id="page-22-1"></span>**Usando os controles do painel frontal**

Use os botões de controle na borda inferior do monitor para ajustar a imagem que está sendo visualizada.

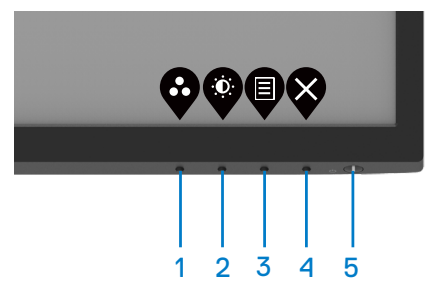

A seguinte tabela descreve os botões de controle:

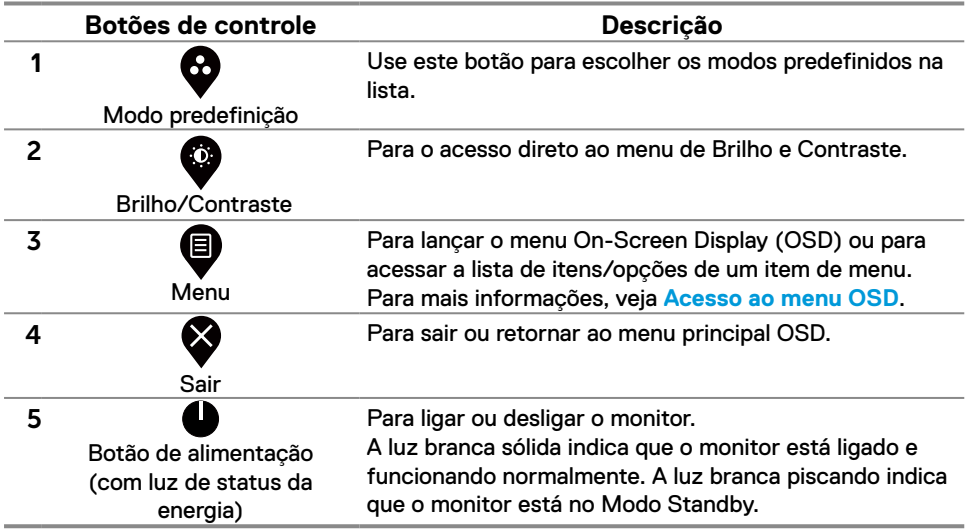

#### **Uso da função de bloqueio OSD**

Você pode bloquear os botões de controle do painel frontal para impedir o acesso ao menu OSD e/ou botão de força.

#### **Use o menu Bloquear para bloquear o(s) botão(ões).**

**1.** Selecione uma das seguintes opções.

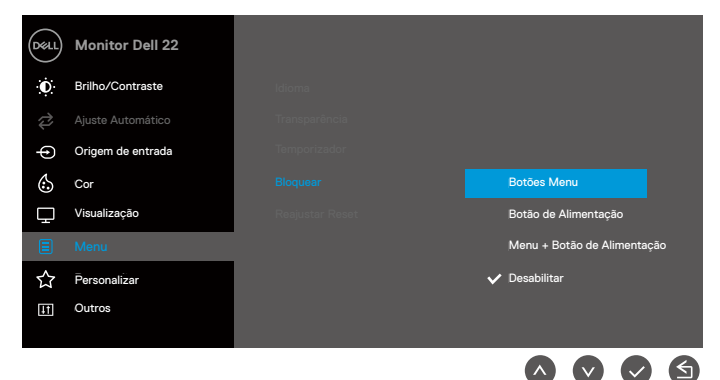

#### **2.** A seguinte mensagem é exibida.

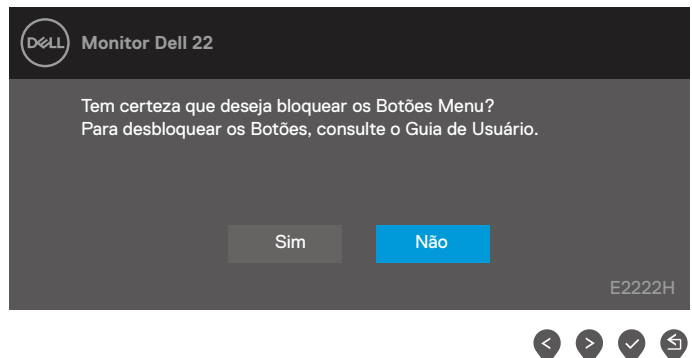

**3.** Selecione Sim para bloquear os botões. Depois de bloqueado, pressionando qualquer botão de controle será exibido o ícone de bloqueio  $\triangleq$ .

**Use o botão de controle do painel frontal para bloquear o(s) botão(ões).**

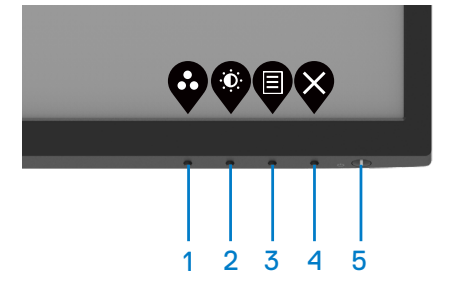

**1.** Pressione e segure o Botão 4 por quatro segundos, aparece um menu na tela.

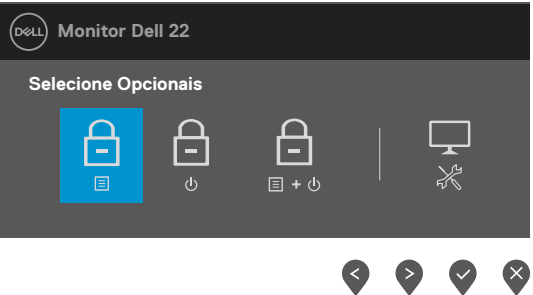

**2.** Selecione uma das seguintes opções:

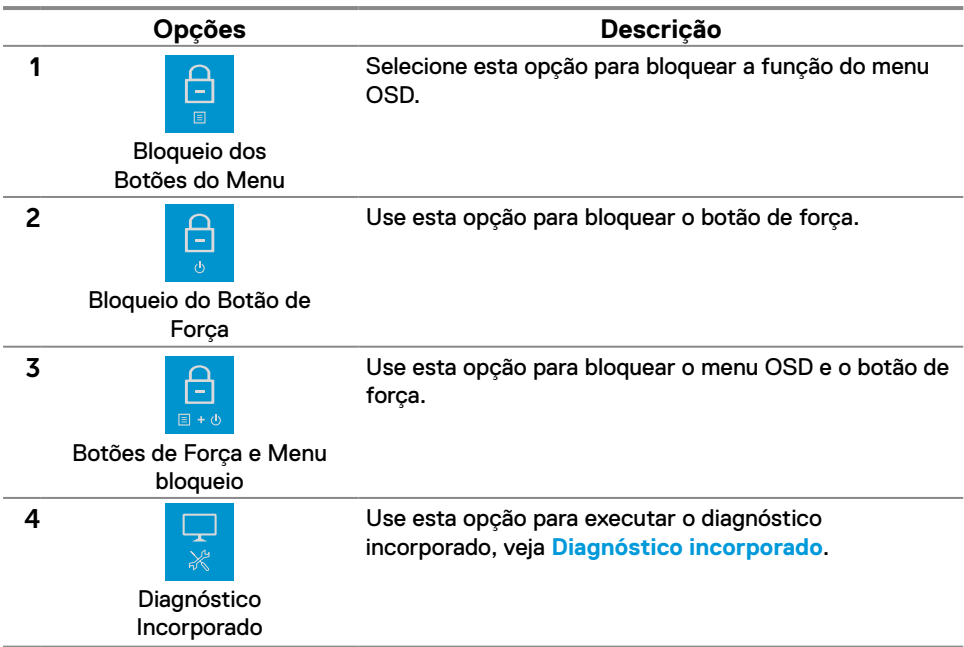

#### **Para desbloquear o(s) botão(ões).**

Pressione e segure o **Botão 4** por quatro segundos até o menu aparecer na tela. A seguinte tabela descreve as opções para desbloquear os botões de controle do painel frontal.

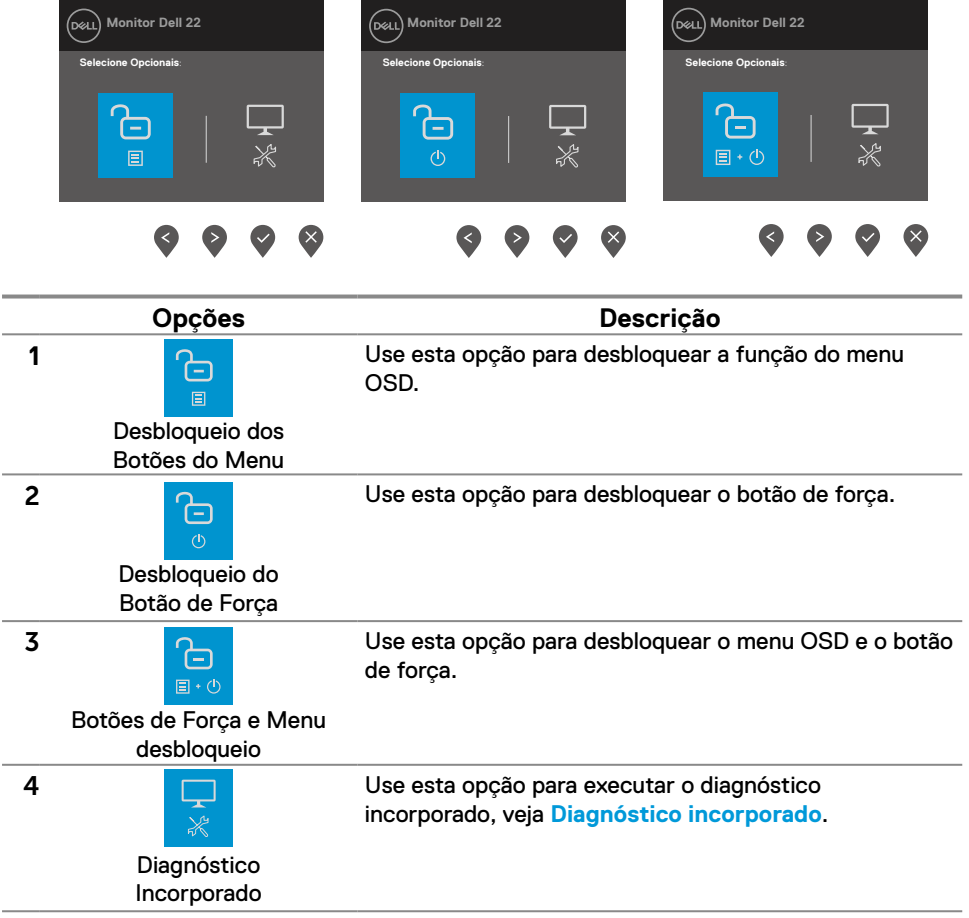

#### **Controles OSD**

Use os botões na borda inferior do monitor para ajustar as definições de imagem.

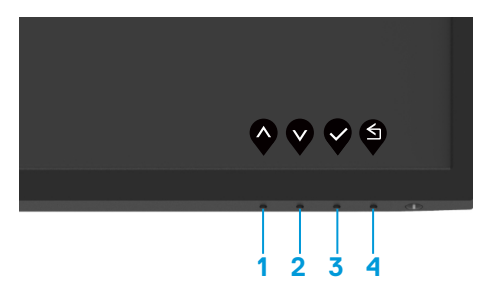

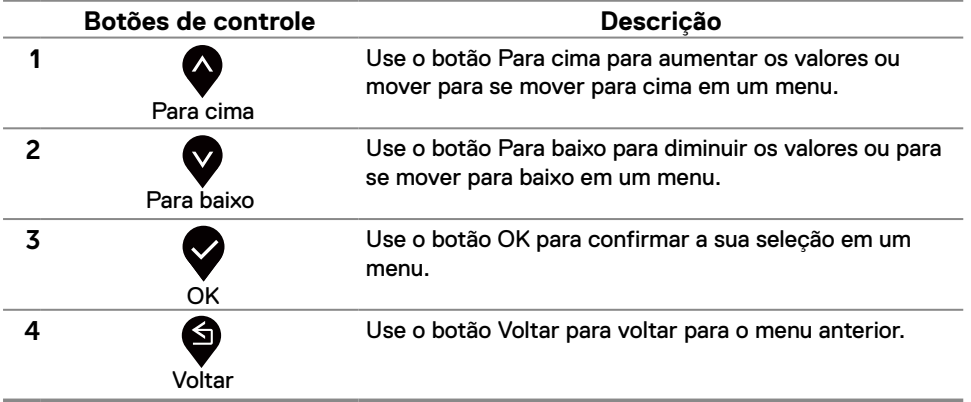

#### <span id="page-27-0"></span>**Uso do menu On-Screen Display (OSD)**

#### <span id="page-27-1"></span>**Acesso ao menu OSD**

 **NOTA: Qualquer mudança feita será automaticamente salva quando você se mover para outro menu, sair do menu OSD ou aguarde o menu OSD se fechar automaticamente.**

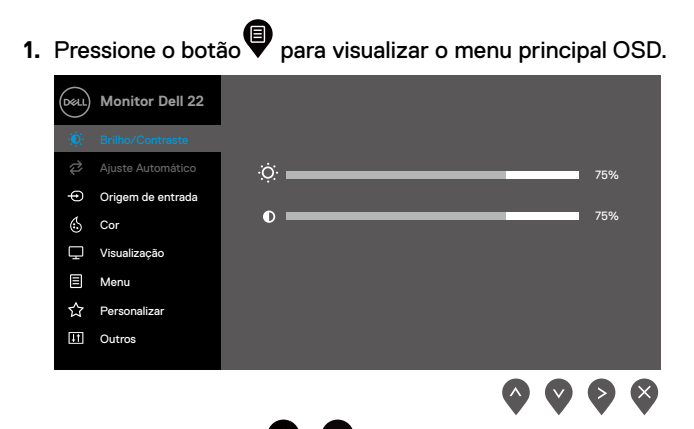

- **2.** Pressione os botões  $\bullet$  e  $\bullet$  para se mover entre as opções de definição. Quando você move de um ícone para outro, o nome da opção é realçada.
- **3.** Pressione o botão uma vez para ativar a opção evidenciada.
- **4.** Pressione os botões $\blacktriangledown$ e  $\blacktriangledown$  para selecionar o parâmetro desejado.
- **5.** Pressione  $\blacktriangledown$  e depois use os botões  $\blacktriangledown$  e  $\blacktriangledown$ , de acordo com os indicadores no menu, para fazer suas modificações.
- **6.** Selecione o botão voltando ao menu anterior.

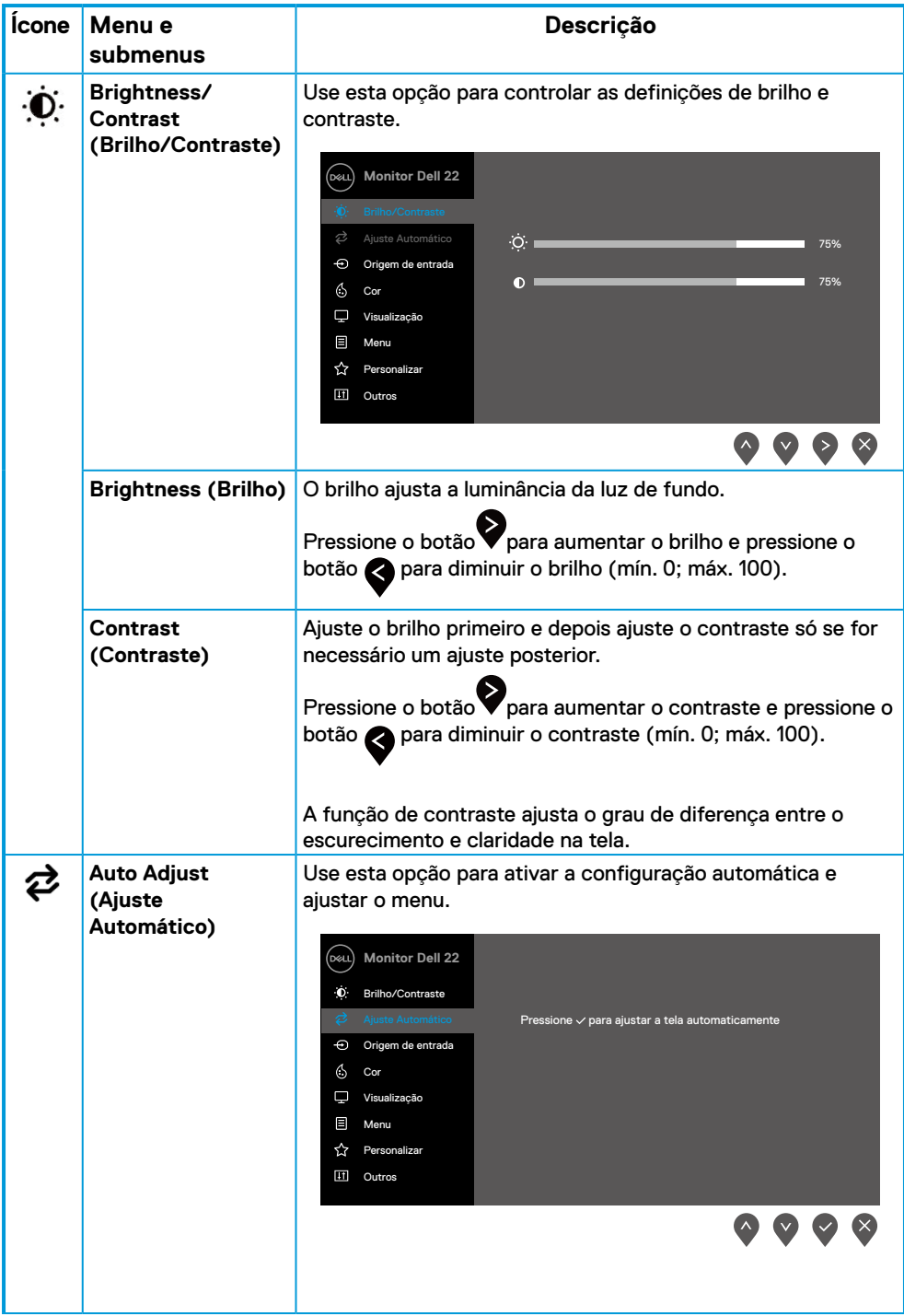

<span id="page-29-0"></span>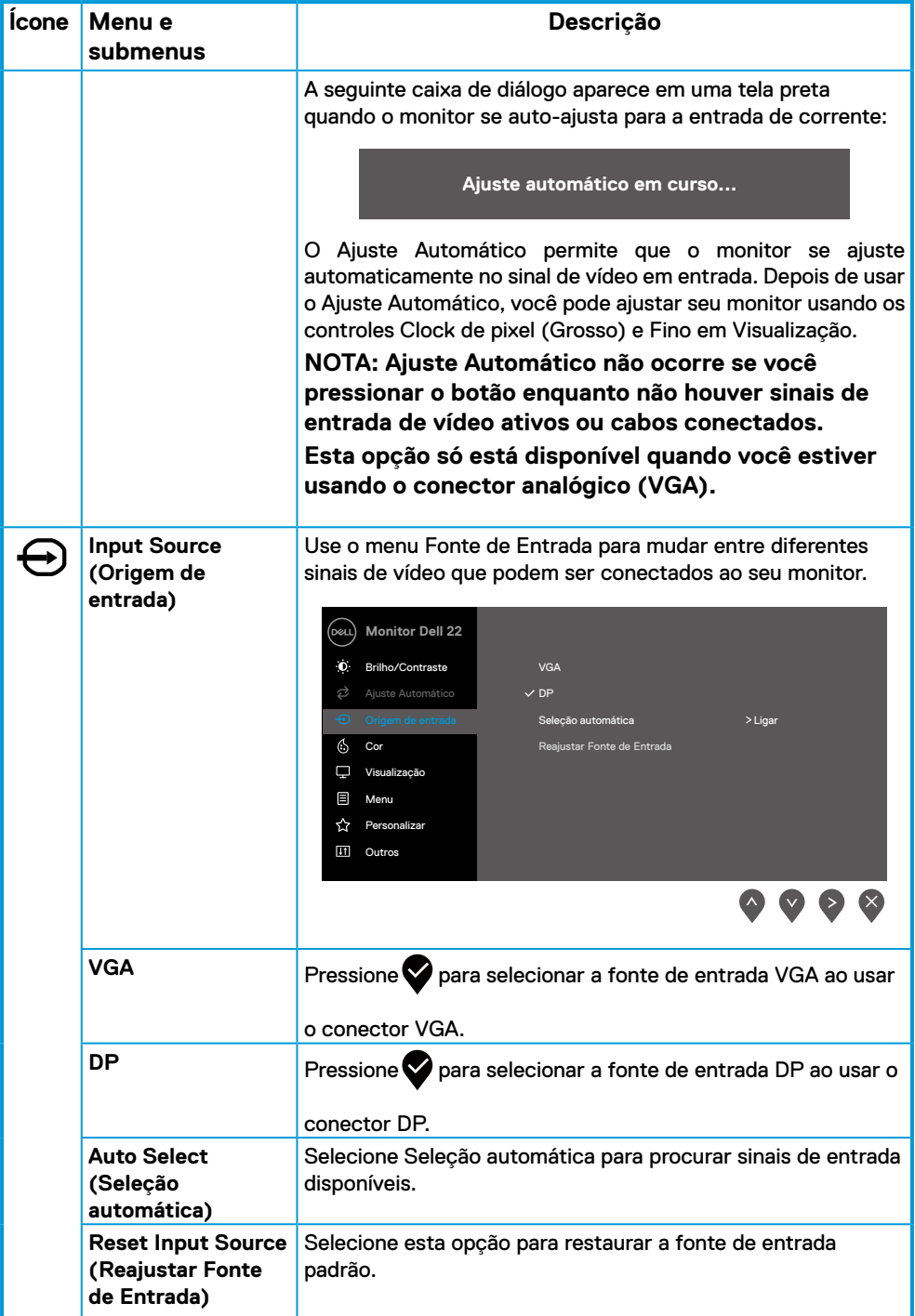

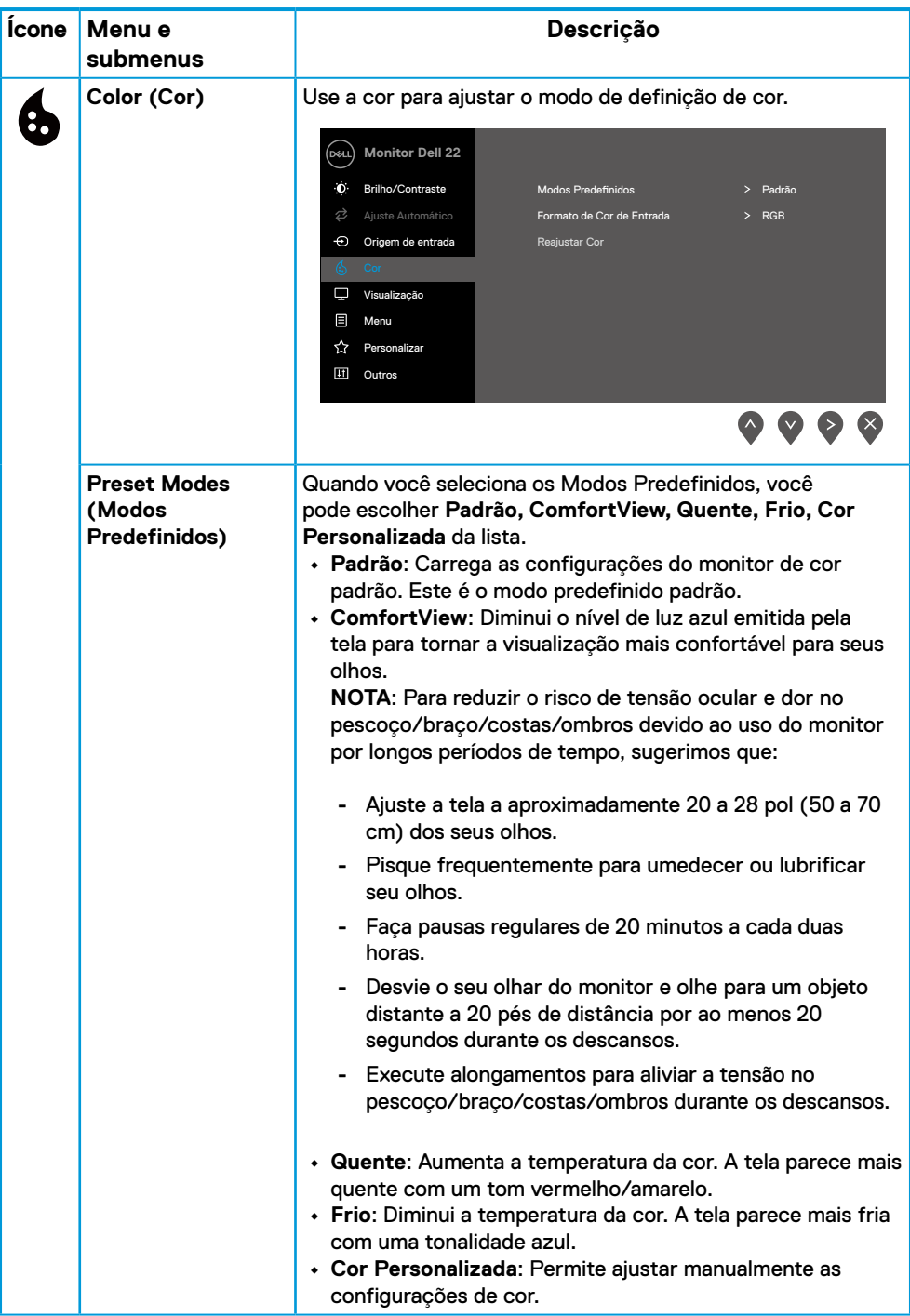

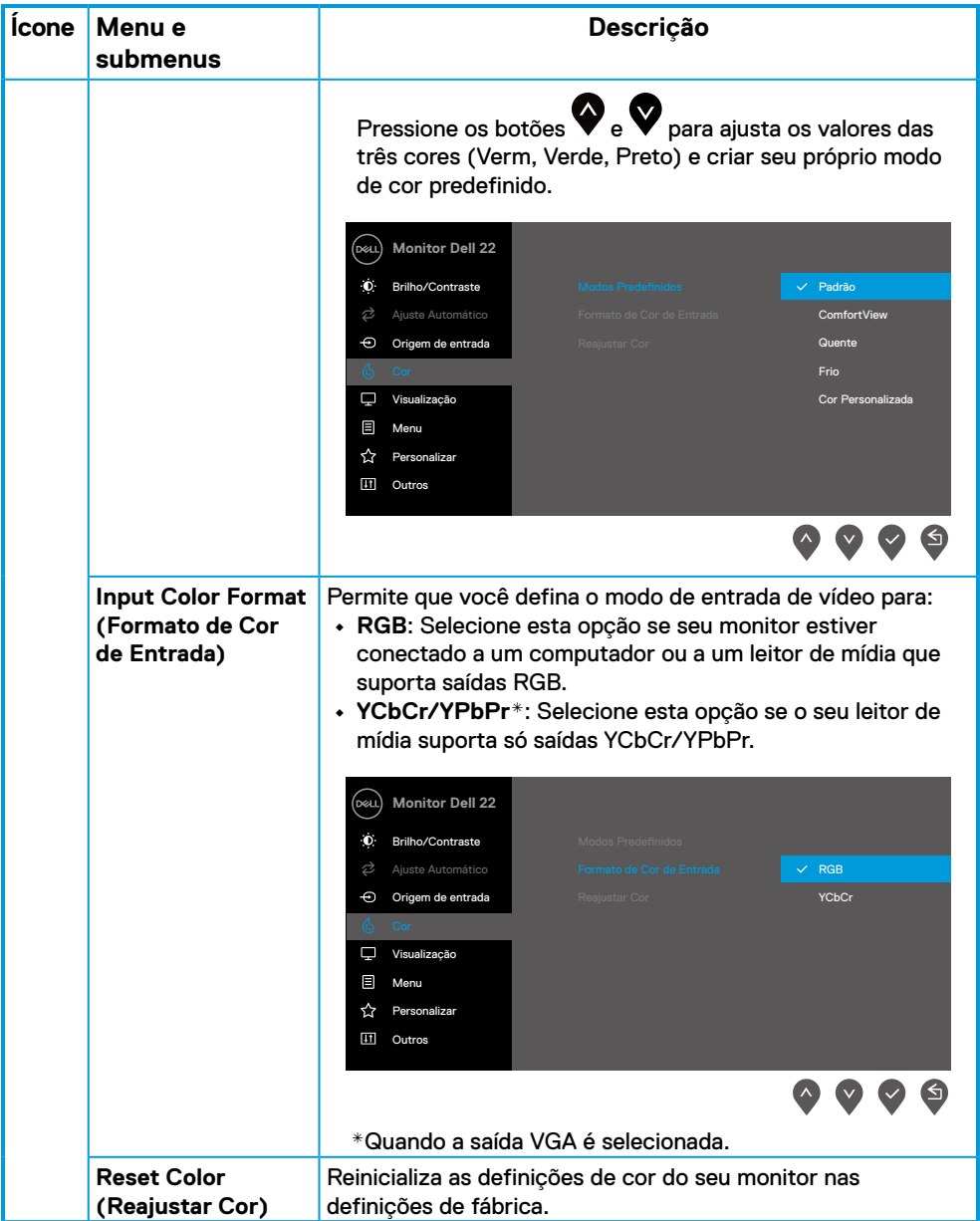

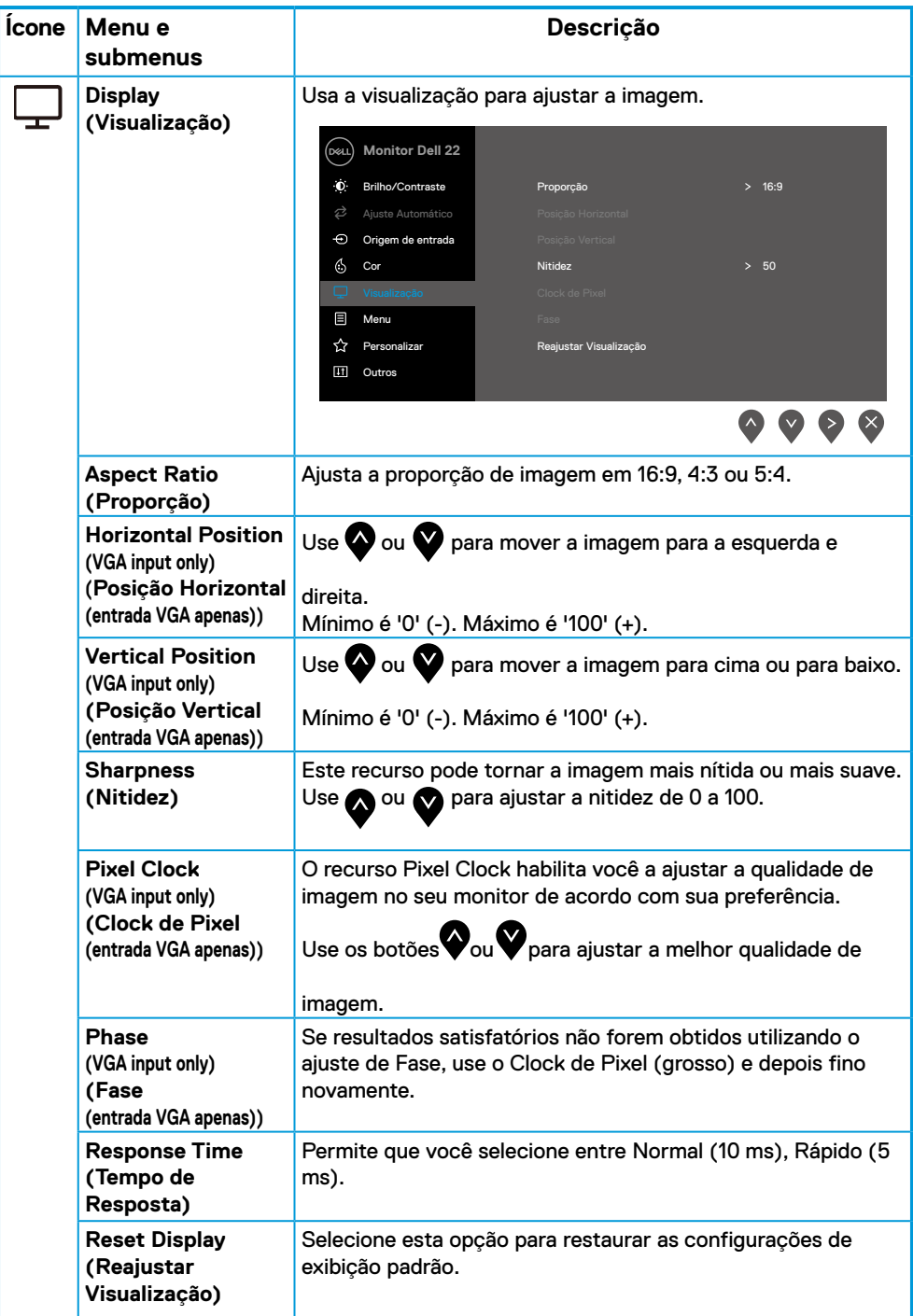

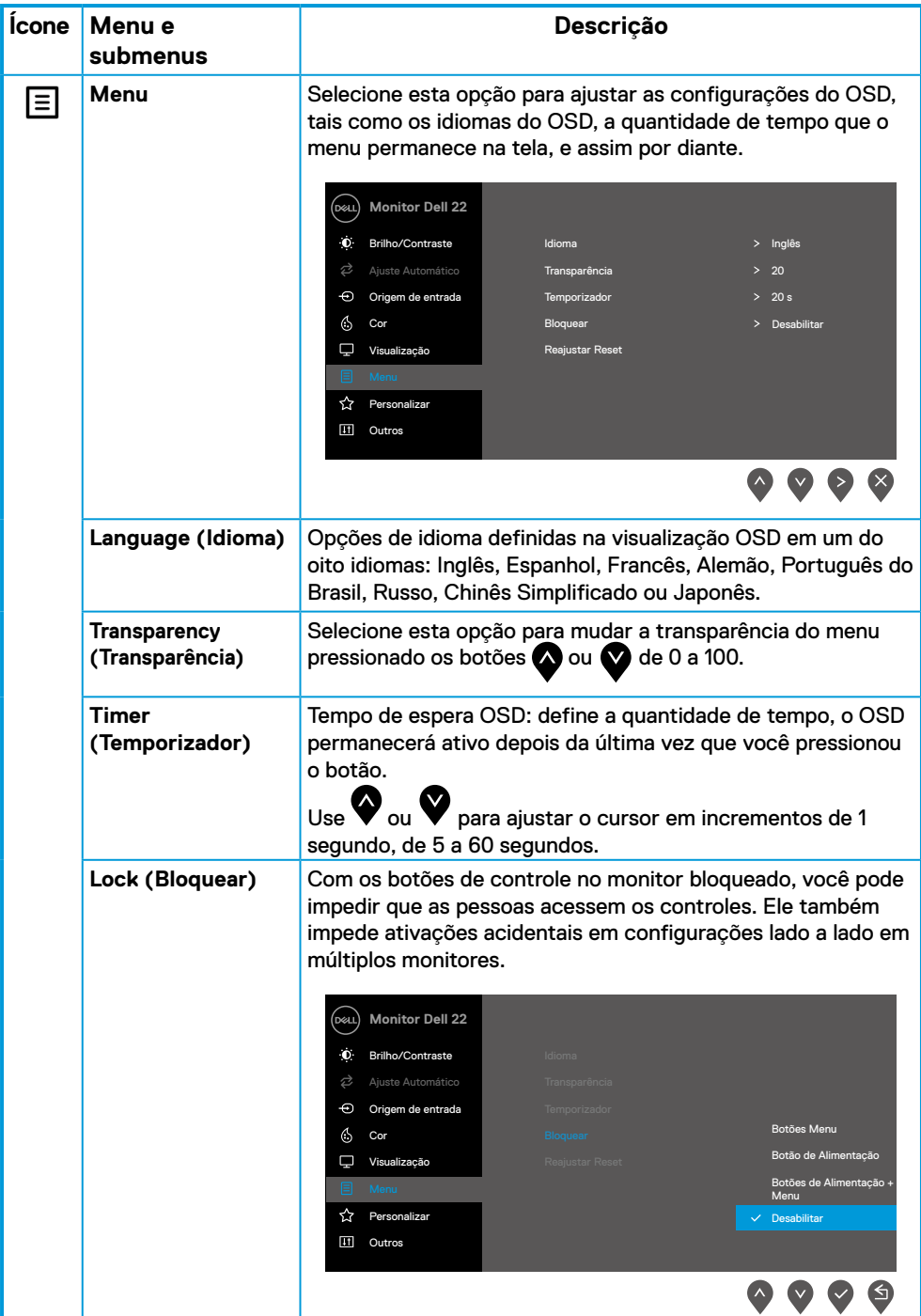

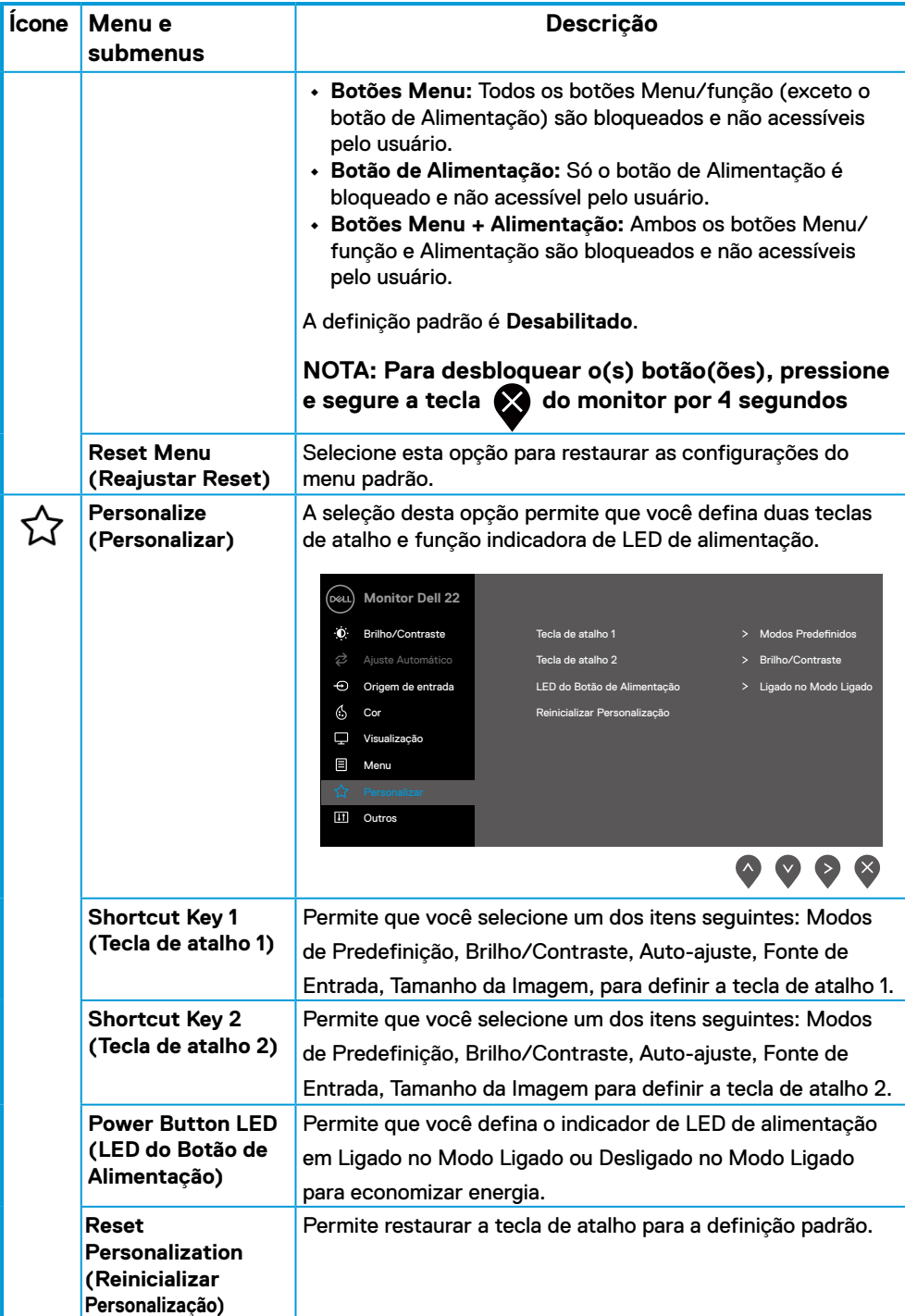

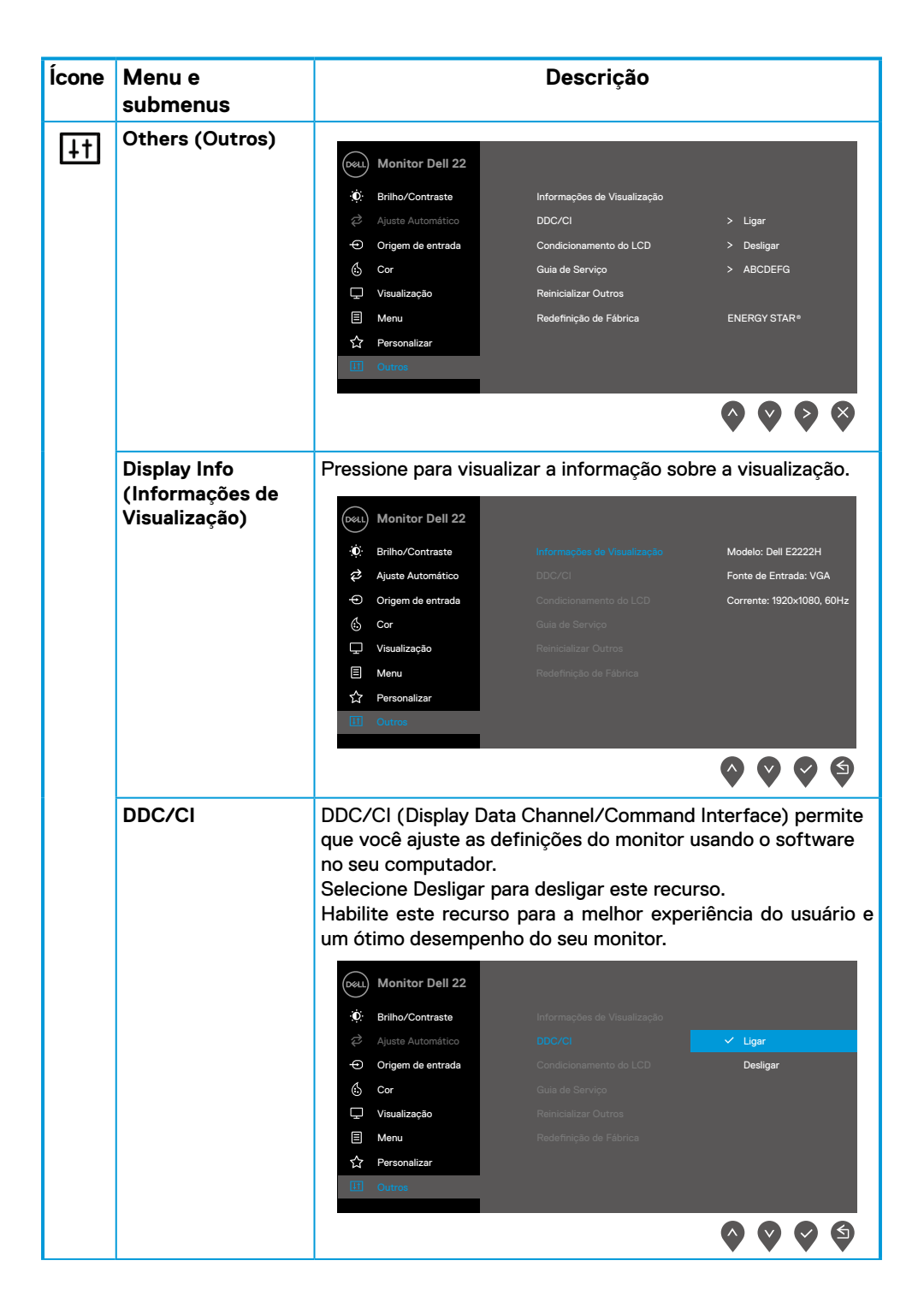

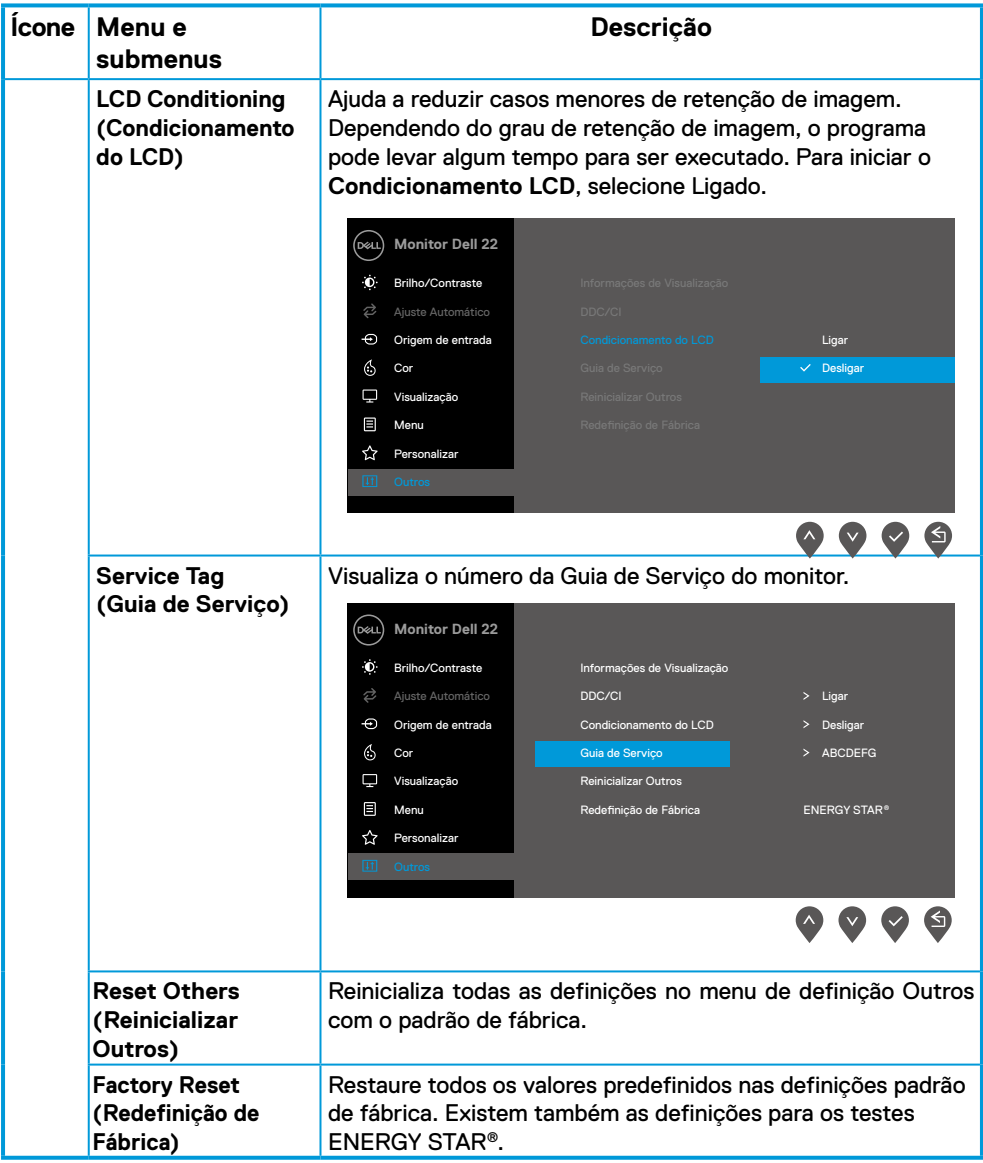

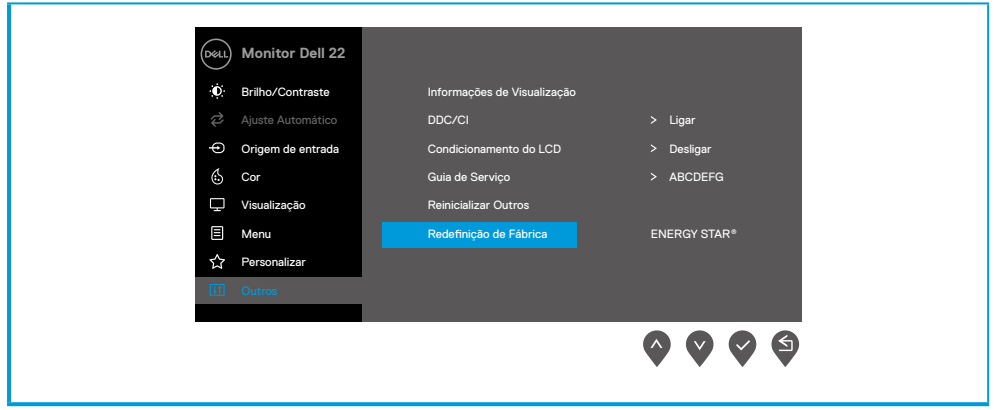

#### **Mensagens de alerta OSD**

A seguinte caixa de Mensagens de Alerta de Alimentação se aplica às funções de Brilho pela primeira vez quando você ajusta o nível de Brilho acima do nível padrão.

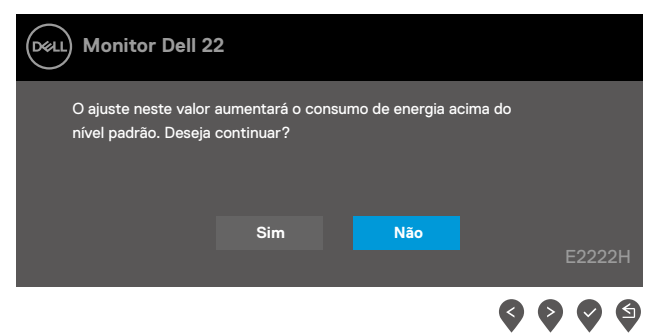

Antes que a função de Bloqueio seja ativada, a seguinte mensagem é exibida.

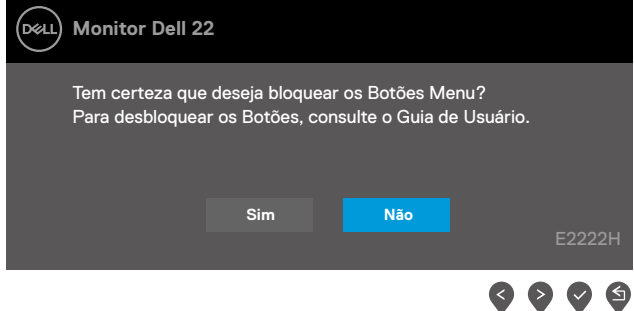

 **NOTA: A mensagem pode ser levemente diferente de acordo com as definições selecionadas.**

Antes da função DDC/CI ser desabilitada, a seguinte mensagem é visualizada.

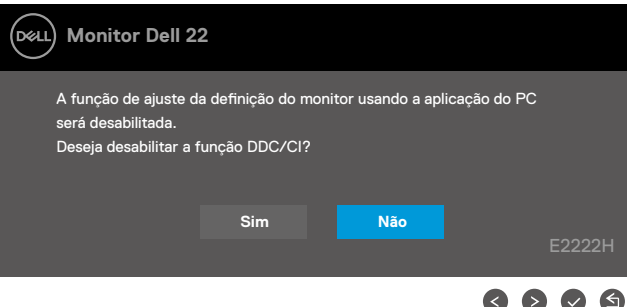

Quando o monitor entra no modo Standby, aparecem as seguintes mensagens.

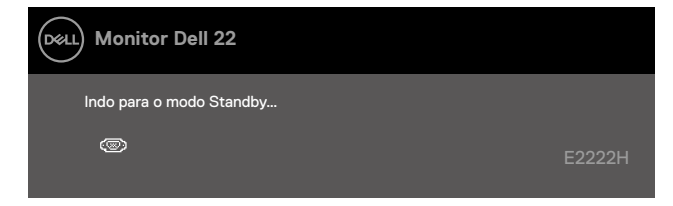

Se o cabo VGA ou DP não estiver conectado, uma caixa de diálogo flutuante aparece. O monitor entrará no modo Standby depois de 4 minutos se deixado neste estado.

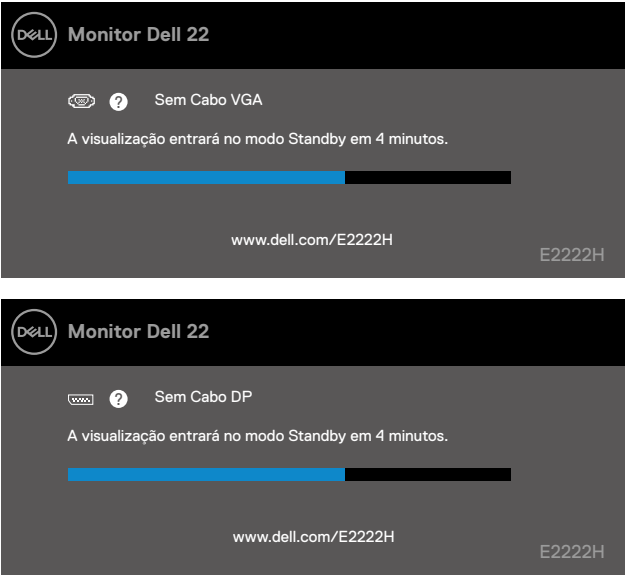

Veja **[Solução de problemas](#page-43-1)** para mais informações.

#### <span id="page-40-0"></span>**Configuração da resolução de visualização no seu monitor**

#### **Definição da resolução de visualização em 1920 x 1080**

Para o melhor desempenho, defina a resolução de visualização em 1920 x 1080 pixels executando os seguintes passos:

#### **Com Windows 7:**

- **1.** Clique com botão direito do mouse na área de trabalho e clique em Resolução de Tela.
- **2.** Clique no menu suspenso de **Resolução da Tela** e selecione 1920 x 1080.
- **3.** Clique em OK.

#### **Com Windows 8 ou Windows 8.1:**

- **1.** Selecione o quadro Área de Trabalho para mudar para área de trabalho clássica.
- **2.** Clique com botão direito do mouse na área de trabalho e clique em **Resolução de tela**.
- **3.** Clique no menu suspenso de **Resolução da Tela** e selecione 1920 x 1080.
- **4.** Clique em OK.

#### **Com Windows 10:**

- **1.** Faça um clique na área de trabalho e clique em **Definições de Visualização.**
- **2.** Clique em **Definições de Visualização Avançada**.
- **3.** Clique no menu suspenso em **Resolução** e selecione 1920 x 1080.
- **4.** Clique **Aplicar**.

Se você não vê a resolução recomendada como uma opção, você pode precisar atualizar o driver de gráficos. Use um dos seguintes métodos para atualizar o driver de gráficos:

#### **Computador Dell**

- **1.** Vá para [https://www.dell.com/support,](https://www.dell.com/support) digite sua guia de serviço e faça o download do driver mais recente para a sua placa gráfica.
- **2.** Depois de instalar os drivers para sua placa de vídeo, tente definir a resolução para 1920 x 1080 novamente.

#### **NOTA: Se não conseguir definir a resolução para 1920 x 1080, entre em contato com a Dell para saber sobre uma placa gráfica que suporte essas resoluções.**

#### **Computador Não-Dell**

#### **Com Windows 7:**

- **1.** Clique com botão direito do mouse no desktop e clique em Personalização.
- **2.** Clique em Alterar Configurações de Exibição.
- **3.** Clique em Configurações Avançadas.
- **4.** Identifique o fornecedor do seu controlador gráfico da descrição na parte superior da janela Por exemplo, NVIDIA, AMD, Intel, etc.
- **5.** Consulte o site do provedor da placa gráfica para o driver atualizado. Por exemplo, https://www.AMD.com ou https://www.NVIDIA.com.
- **6.** Depois de instalar os drivers para sua placa de vídeo, tente definir a resolução para 1920 x 1080 novamente.

#### **Com Windows 8 ou Windows 8.1:**

- **1.** Selecione o quadro Área de Trabalho para mudar para área de trabalho clássica.
- **2.** Clique com botão direito do mouse no desktop e clique em Personalização.
- **3.** Clique em Alterar Configurações de Exibição.
- **4.** Clique em Configurações Avançadas.
- **5.** Identifique o fornecedor do seu controlador gráfico da descrição na parte superior da janela Por exemplo, NVIDIA, AMD, Intel, etc.
- **6.** Consulte o site do provedor da placa gráfica para o driver atualizado. Por exemplo, https://www.AMD.com ou https://www.NVIDIA.com.
- **7.** Depois de instalar os drivers para sua placa de vídeo, tente definir a resolução para 1920 x 1080 novamente.

#### **Com Windows 10:**

- **1.** Faça um clique no botão direito na área de trabalho e clique em **Definições de Visualização.**
- **2.** Clique em **Definições de visualização avançadas.**
- **3.** Clique em **Propriedades do adaptador de visualização.**
- **4.** Identifique o fornecedor do seu controlador gráfico da descrição na parte superior da janela Por exemplo, NVIDIA, AMD, Intel, etc.
- **5.** Consulte o site do provedor da placa gráfica para o driver atualizado. Por exemplo, https://www.AMD.com ou https://www.NVIDIA.com.
- **6.** Depois de instalar os drivers para sua placa de vídeo, tente definir a resolução para 1920 x 1080 novamente.

**NOTA: Se você não consegue definir a resolução recomendada, entre em contato com o fabricante do seu computador ou considere a compra de um adaptador gráfico que suporta a resolução de vídeo.**

#### <span id="page-42-0"></span>**Uso inclinado**

Você pode inclinar o monitor para um ângulo de visualização mais confortável.

 **NOTA: O suporte não é destacável quando o monitor é enviado da fábrica.**

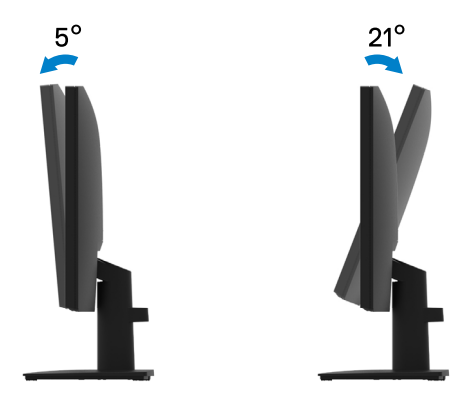

#### <span id="page-43-1"></span><span id="page-43-0"></span> **ALERTA: Antes de começar qualquer dos procedimentos desta seção, siga o [Instruções de segurança.](#page-48-2)**

#### **Autoteste**

O seu monitor fornece um recurso de teste automático que permite verificar se seu monitor está funcionando adequadamente. Se o monitor e o computador estão conectados corretamente, mas a tela permanece escura, execute o autoteste do monitor, executando as seguintes etapas:

- **1.** Desligue o computador e o monitor.
- **2.** Desconecte todos os cabos de vídeo do monitor. Deste modo, o computador não deve ser envolvido.
- **3.** Ligue o monitor.

Se o monitor estiver operando corretamente, ele detecta que não existe sinal e uma das seguintes mensagens aparece. Enquanto em modo autoteste, o LED permanece branco.

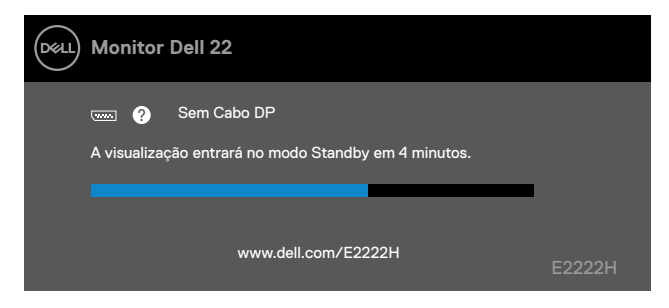

#### **NOTA: Esta mensagem também aparece durante a operação normal, quando o cabo de vídeo está desconectado ou danificado.**

**4.** Desligue seu monitor e reconecte o cabo de vídeo; depois ligue seu computador e o monitor.

Se seu monitor permanece escuro depois que você reconecta os cabos, verifique seu controlador de vídeo e computador.

#### <span id="page-44-1"></span><span id="page-44-0"></span>**Diagnóstico incorporado**

Seu monitor tem uma ferramenta de diagnóstico incorporada que ajuda a determinar se algum problema que ocorreu na sua tela é inerente ao seu monitor ou com o seu computador e placa de vídeo.

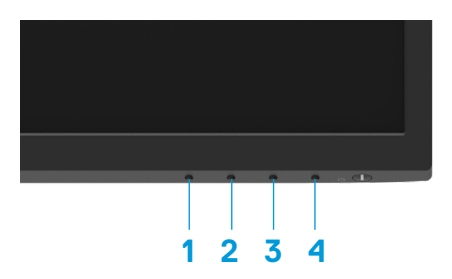

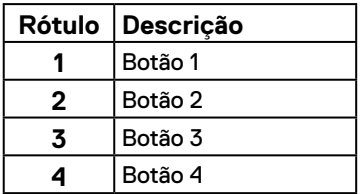

#### **Para executar o diagnóstico integrado:**

- **1.** Certifique-se de que a tela está limpa (sem partículas de pó sobre a superfície da tela).
- **2.** Pressione e segure o **Botão 4** por aproximadamente 4 segundos e aguarde por um menu pop up.
- **3.** Use o **Botão 1** ou 2 para selecionar o  $\sum_{\mathscr{L}}$  e pressione  $\bullet$  para confirmar.

Um modelo de teste cinza aparece no início do programa de diagnóstico.

- **4.** Verifique cuidadosamente a tela para anormalidades.
- **5.** Pressione o **Botão 1** para mudar os modelos de teste.
- **6.** Repita os passos 4 e 5 para inspecionar a visualização de telas em vermelho, verde, azul, preto, branco e de texto.
- **7.** Quando na tela de teste de cor branca, verifique a uniformidade da cor e se esta cor branca aparece esverdeada/avermelhada, etc.
- **8.** Pressione o **Botão 1** para encerrar o programa de diagnóstico.

#### <span id="page-45-0"></span>**Problemas comuns**

A seguinte tabela fornece informações gerais sobre problemas comuns do monitor que você pode encontrar e as possíveis soluções:

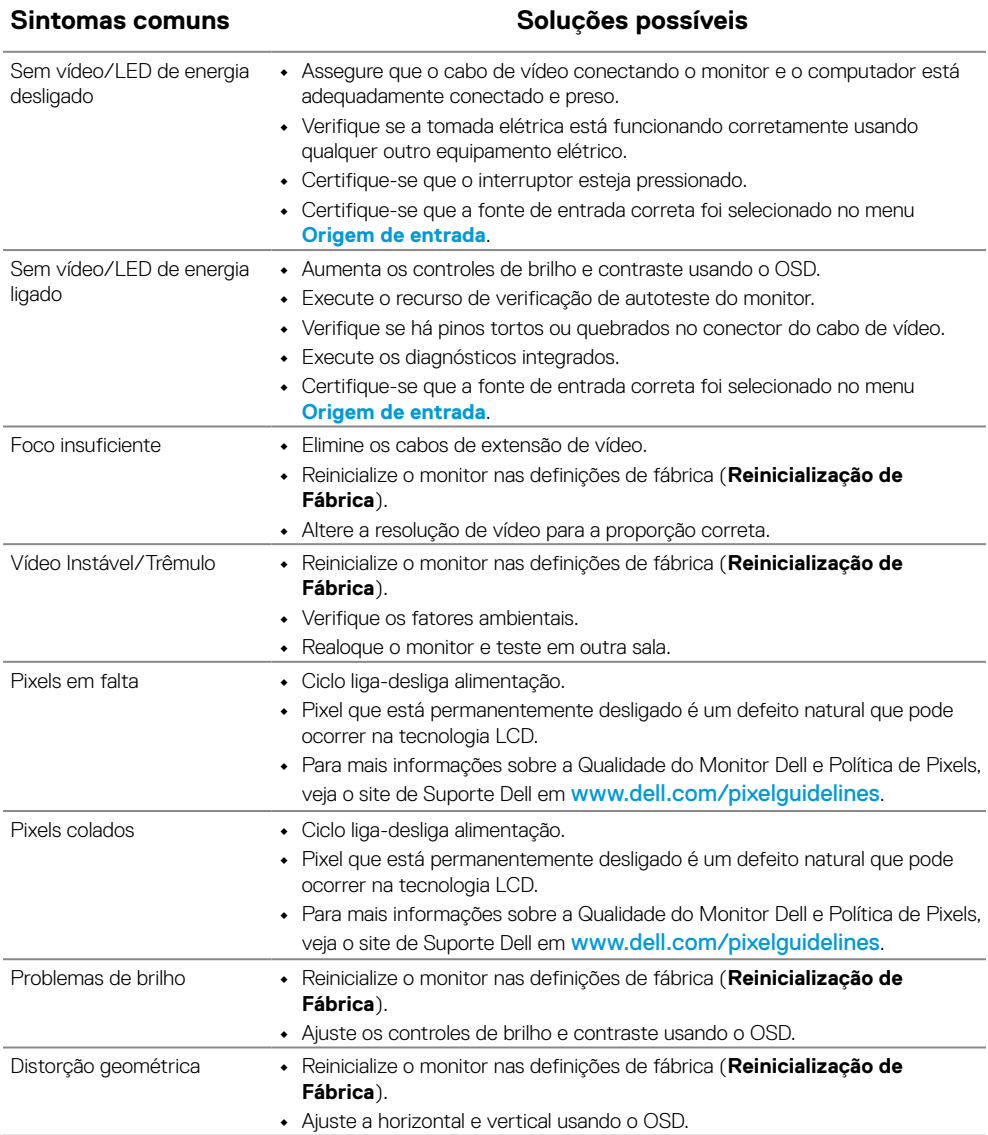

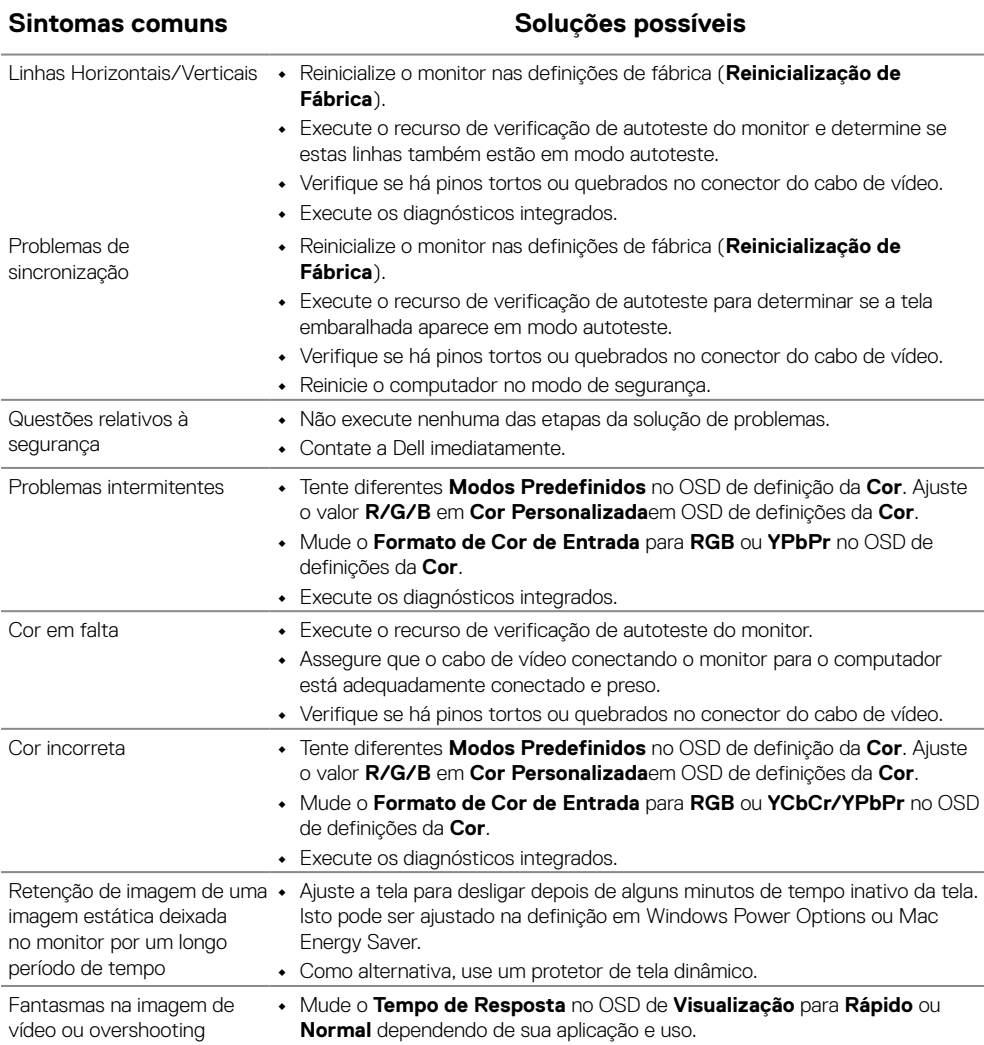

#### <span id="page-47-0"></span>**Problemas específicos do produto**

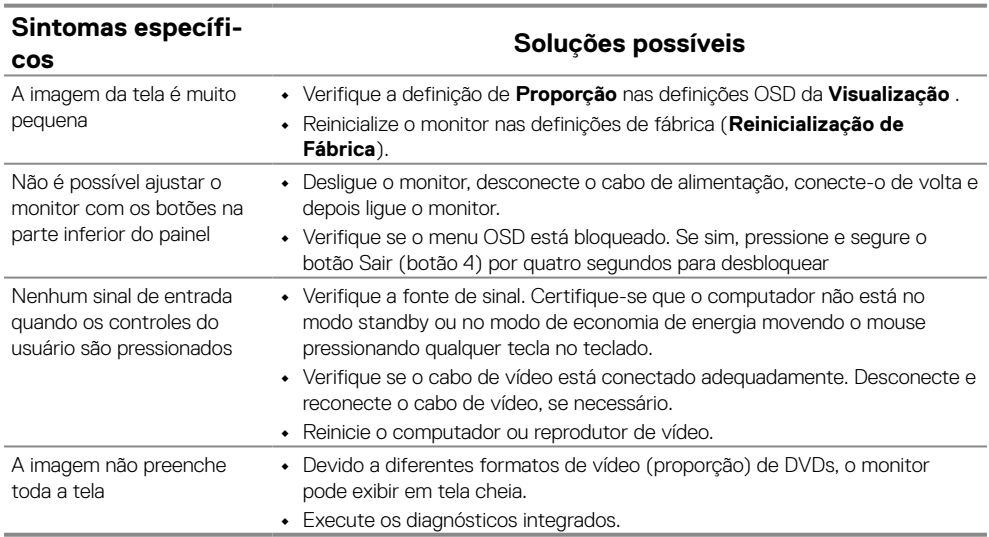

#### <span id="page-48-2"></span><span id="page-48-0"></span>**Instruções de segurança**

**ALERTA: O uso de controles, ajustes ou procedimentos diferentes daqueles especificados nesta documentação pode resultar em exposição a riscos de choque elétricos e/ou mecânicos.**

**Para obter informações sobre instruções de segurança, consulte o Guia de informações do Produto.**

#### **Avisos FCC (somente para os E.U.A.) e Outras Informações Regulamentares**

Para avisos FCC e outras informações regulamentares, veja o site de conformidade regulamentar, em [https://www.dell.com/regulatory\\_compliance.](http://www.dell.com/regulatory_compliance)

**Instale seu monitor próximo a tomada de força que você possa acessar facilmente. Desconecte o monitor segurando o plugue firmemente e puxando-o da tomada. Nunca desconecte o monitor puxando o cabo.**

#### <span id="page-48-1"></span>**Entre em contato com a Dell**

Para clientes nos Estados Unidos, disque 800-WWW-DELL (800-999-3355).

#### **NOTA: Se você não tem uma conexão de Internet ativa, pode encontrar as informações de contato na nota fiscal de compra, fatura na embalagem, nota, ou catálogo de produtos da Dell.**

**A Dell oferece várias opções de suporte e serviços on-line e por telefone. A disponibilidade varia por país e produto, e alguns serviços podem não estar disponíveis na sua área.**

Para obter conteúdo de suporte do Monitor on-line, visite [https://www.dell.com/](http://www.dell.com/support/monitors) [support/monitors.](http://www.dell.com/support/monitors)

Para entrar em contato com a Dell para assuntos de vendas, suporte técnico, ou serviço ao cliente:

- **1.** Visite [https://www.dell.com/support.](http://www.dell.com/support)
- **2.** Verifique seu país ou região no menu suspenso Escolher um país/região na parte inferior da página.
- **3.** Clique em Entrar em contato conosco no lado esquerdo da página.
- **4.** Selecione o link apropriado de serviço ou suporte de acordo com sua necessidade.
- **5.** Escolha um método para entrar em contato com a Dell que seja conveniente para você.

#### **Banco de dados do produto da UE para a ficha de informações do produto e etiqueta de energia**

E2222H: [https://eprel.ec.europa.eu/screen/qr/605294](https://eprel.ec.europa.eu/screen/product/electronicdisplays/605294)